Актуально на 24 апр 2023

# **Как подавать данные в реестр обученных работников по охране труда с 1 марта**

Ирина Матчина, Главный редактор Системы Охрана труда

С марта работодатели обязаны передавать сведения об обученных охране труда в Минтруд. С помощью сервиса Системы вносите сведения об обученных охране труда автоматически. Просто скачайте программу, заполните данные о работниках и сформируйте xml-файл. В рекомендации – алгоритмы по работе с сервисом и платформой Минтруда.

С 1 марта 2023 года Минтруд должен вести реестры обучений по охране труда [\(п. 104](https://vip.1otruda.ru/#/document/99/727688582/XA00M9G2ND/)  [Порядка обучения № 2464\)](https://vip.1otruda.ru/#/document/99/727688582/XA00M9G2ND/):

- 1. [Реестр ИП и юрлиц, которые обучают своих работников вопросам охраны труда.](https://vip.1otruda.ru/#/document/16/132738/dfasin5628/)
- 2. [Реестр обученных по охране труда лиц.](https://vip.1otruda.ru/#/document/16/132738/dfasro499a/)

Работодатель передает данные в Реестры, если решил обучать охране труда внутри организации. [Перейти в личный кабинет.](https://vip.1otruda.ru/#/document/16/132738/dfasin5628/)

# **Уведомление Минтруда**

### **Кому нужно зарегистрироваться в Реестре**

Если работодатель принял решение обучать работников охране труда внутри организации, он должен [уведомить Минтруд об этом решении.](https://vip.1otruda.ru/#/document/16/132738/dfasysf4bd/) Если все работники организации обучаются в учебном центре, работодателю ничего делать не нужно. Уведомьте ведомство по [алгоритму Системы.](https://vip.1otruda.ru/#/document/16/132738/dfasysf4bd/)

## **Ситуация**

В каком случае работодатель может не передавать данные в реестр обученных

Работодатель может не вносить данные в Реестр обученных, если направляет всех работников на обучение охране труда в учебный центр. Читайте в материалах Системы:

- [как выбрать учебный центр;](https://vip.1otruda.ru/#/document/16/133011/dfas43wfbv/)
- как вносить данные [о работниках, если обучаете внутри организации.](https://vip.1otruda.ru/#/document/16/132738/dfas8f39zs/)

Если обучение и проверка знания проходят внутри предприятия, нужно ли получать разрешение на обучение в Минтруде

Нет, достаточно уведомить Минтруд (п. 2 постановления Правительства от 24.12.2021 № [2464\)](https://vip.1otruda.ru/#/document/99/727688582/XA00M1S2LR/).

Если работодатель планирует обучать по вопросам охраны труда внутри организации, [он](https://vip.1otruda.ru/#/document/16/132738/dfasysf4bd/)  [информирует Минтруд о своем решении.](https://vip.1otruda.ru/#/document/16/132738/dfasysf4bd/) Таких работодателей Минтруд регистрирует в реестре индивидуальных предпринимателей и юридических лиц, осуществляющих деятельность по обучению своих работников вопросам охраны труда (п. 106 Порядка [обучения № 2464\)](https://vip.1otruda.ru/#/document/99/727688582/XA00MDC2NU/).

## **Ситуация**

Нужно ли работодателю регистрироваться в Реестре Минтруда, если организация относится к режимному объекту, работники имеют доступ к государственной тайне и имеют секретность

Нет, не нужно.

Данные об обучении работников, которые имеют допуск к государственной тайне вносить в Реестр обученных лиц не нужно. Это указано [в пункте 120 Порядка обучения № 2464.](https://vip.1otruda.ru/#/document/99/727688582/XA00MG02OA/)

## **Ситуация**

Должны ли микропредприятия вносить данные о работниках в реестр лиц, обученных по охране труда

Да, если не проводите обучение по охране труда на инструктаже.

На микропредприятии вносите данные о работниках в Реестр обученных, если проводите обучение и проверку знания в общем порядке и оформляете ее протоколом. Работодатель микропредприятия вправе проводить обучение по охране труда работников в ходе проведения инструктажа по охране труда на рабочем месте, тогда протокол не требуется и вносить данные в Реестр обученных не нужно [\(п. 100 Порядка обучения № 2464\)](https://vip.1otruda.ru/#/document/99/727688582/XA00MDK2NQ/).

#### **Внимание**

Нельзя заменить обучение по программе В на инструктаж на микропредприятиях

[Это указано в пункте 100 Порядка обучения № 2464.](https://vip.1otruda.ru/#/document/99/727688582/XA00MDK2NQ/)

#### **Как получить права доступа**

Директор организации должен [войти в личный кабинет](https://vip.1otruda.ru/#/document/16/132738/dfasin5628/) (ЕИСОТ) и выдать специалисту по охране труда права доступа двух видов:

- [уведомление о намерении обучения охране труда;](https://vip.1otruda.ru/#/document/16/132738/dfasysf4bd/)
- [работа с реестром обученных лиц.](https://vip.1otruda.ru/#/document/16/132738/dfas8f39zs/)

Доступ в личный кабинет выполняется через единую систему идентификации и аутентификации (ЕСИА). [Открыть личный кабинет.](https://vip.1otruda.ru/#/document/16/132738/dfasin5628/)

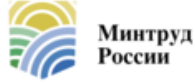

Единая общероссийская справочноинформационная система по охране труда

ЕИСОТ ФГИС СОУТ ГОСУСЛУГИ ТЕСТИРОВАНИЕ

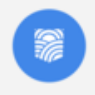

Личный кабинет работодателя по охране труда С Инструкция по входу в систему

Вход в систему

Для этого директор заходит в раздел «Администрирование», добавляет сотрудников с правами «Администратор» и назначает им права.

После специалист по охране труда может самостоятельно авторизоваться в личном кабинете, войти во вкладку «Администрирование», выбрать себя в списке сотрудников, нажать на стрелку справа от фамилии и проверить, появились ли у него новые полномочия по обучению. Если прав нет, обратитесь к директору.

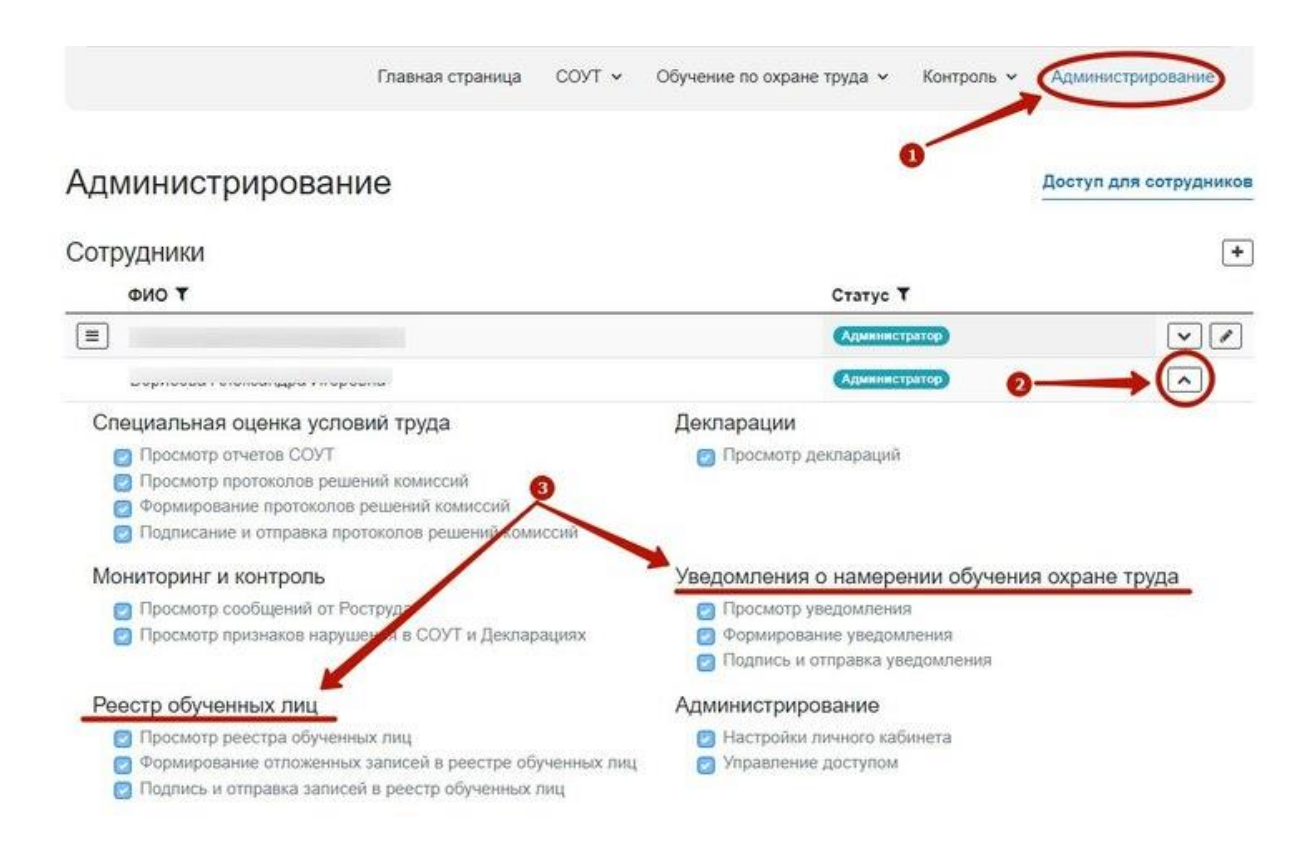

Как получить электронную подпись для внесения сведений в Реестр обученных по охране труда

Усиленную квалифицированную электронную подпись выдает аккредитованный удостоверяющий центр. Список аккредитованных удостоверяющих центров найдете на [официальном сайте Минцифры.](https://digital.gov.ru/ru/activity/govservices/2/)

Чтобы получить электронную подпись выполните четыре шага.

#### **Шаг 1. Подготовьте пакет документов:**

- заявление на изготовление электронной подписи;
- паспорт;
- $CHMIC$ ;
- выписка из ЕГРЮЛ или ЕГРИП;
- доверенность уполномоченного представителя и паспорт получателя.

Представители удостоверяющего центра выезжают к клиенту в офис, верифицируют личность, забирают документы и выдают ключ для электронной цифровой подписи в виде флешки – токен.

#### **Шаг 2. Установите специальную программу**

Чтобы электронная подпись работала установите программу [КриптоПро CSP 5.0.](https://cryptopro.ru/user?destination=node%2F148) Далее:

- 1. Вставьте токен с подписью в USB-слот компьютера. Откройте КриптоПро CSP 5.0.
- 2. Откройте последовательно: Сервис > Просмотреть сертификат в контейнере > Обзор.
- 3. Выберите подпись.
- 4. Нажмите «Установить».

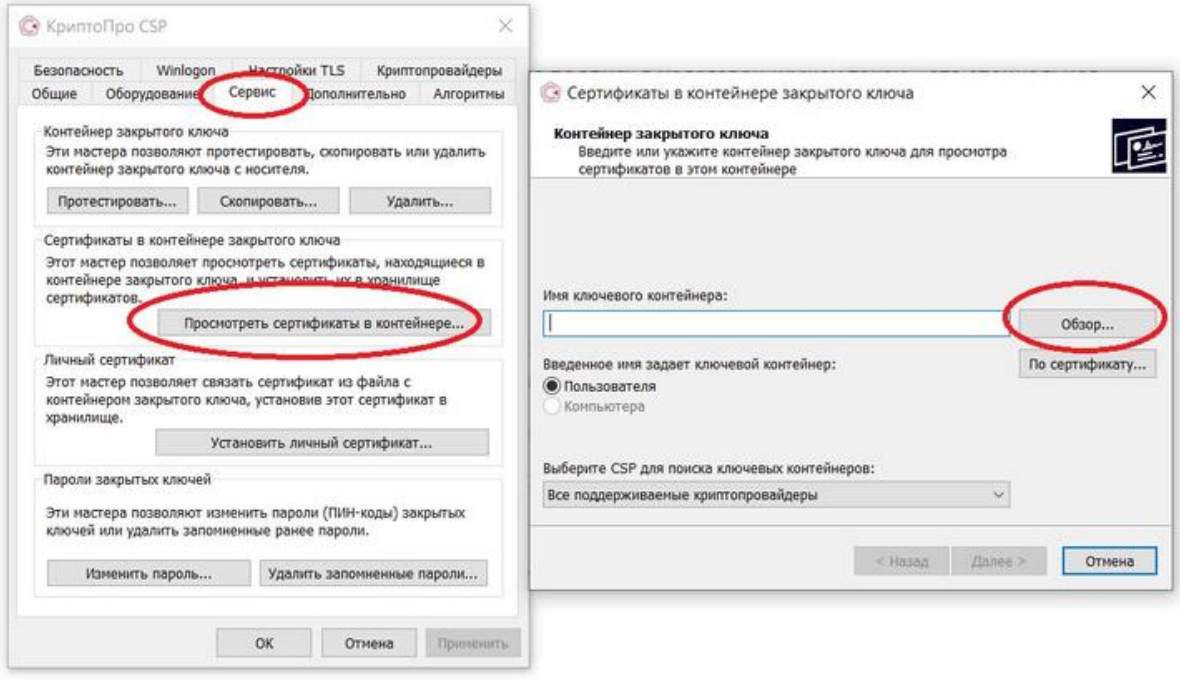

#### **Шаг 3. Установите расширение браузера.**

Откройте браузер > Нажмите на три точки в правом верхнем углу > Нажмите «Дополнительные инструменты» > Нажмите «Расширения» > Введите название расширения в поисковую строку > Выберите и установите его.

#### **Шаг 4. Используйте подпись по назначению**

Чтобы начать работу в личном кабинете Минтруда:

- вставьте токен с подписью в USB-слот компьютера;
- войдите на сайт Минтруда в [личный кабинет;](https://vip.1otruda.ru/#/document/16/132738/dfasin5628/)
- действуйте в зависимости от того, что именно вы хотите сделать.

Как правильно в доверенности на получение электронной подписи указать полномочия по внесению данных в Реестр работодателей и Реестр обученных

В доверенности укажите полномочия по внесению данных в Реестры, которые указаны в личном кабинете работодателя по ОТ. Перечень прав смотрите во вкладке «Администрирование». Впишите все или несколько полномочий:

- просмотр уведомлений о намерении обучать ОТ;
- формирование уведомления о намерении обучать ОТ;
- подпись и отправка уведомления о намерении обучать ОТ;
- просмотр реестр обученных лиц;
- формирование отложенных записей в реестр обученных лиц;
- подпись и отправка записей в реестр обученных лиц.

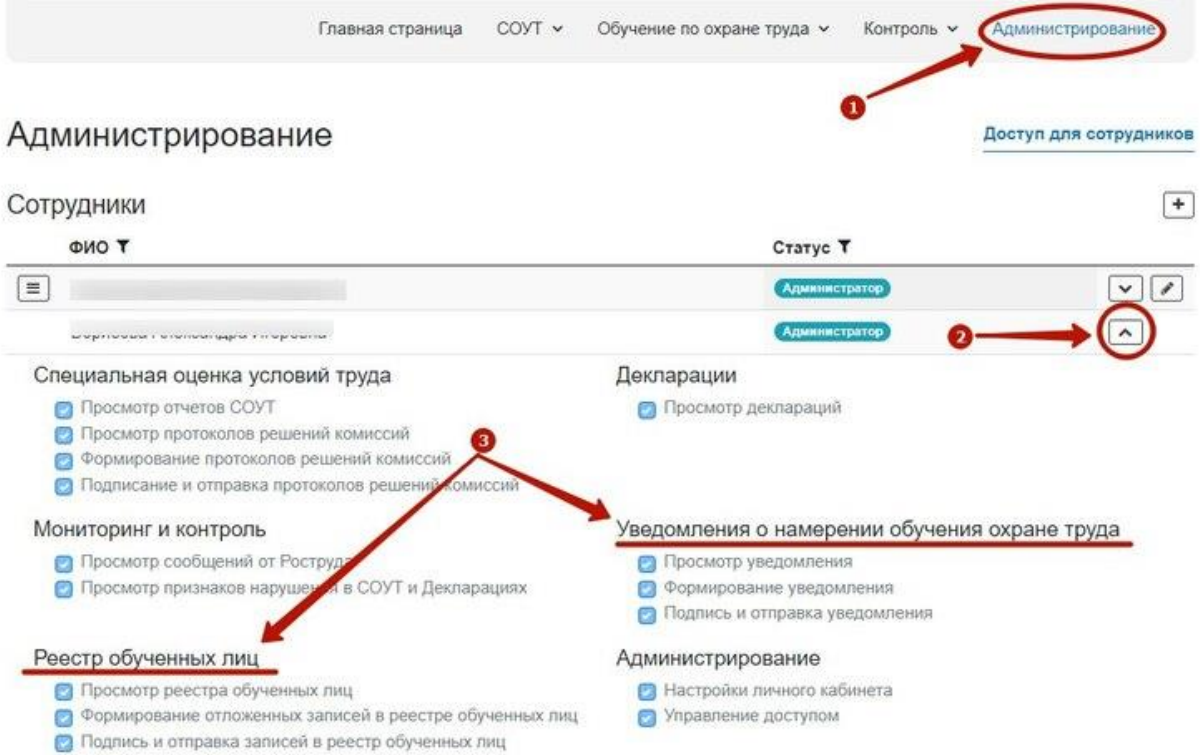

При составлении доверенности укажите дату и место составления, впишите наименование организации Ф. И. О. представителя, его паспортные данные, перечислите права. Далее подпишите доверенность у руководителя и поставьте печать организации.

#### **Как уведомить Минтруд**

Если работодатель принял решение обучать работников охране труда внутри организации, достаточно [уведомить Минтруд об этом решении.](https://vip.1otruda.ru/#/document/16/132738/dfasysf4bd/) Для этого в [личном кабинете](https://vip.1otruda.ru/#/document/16/132738/dfasin5628/)  [работодателя по охране труда](https://vip.1otruda.ru/#/document/16/132738/dfasin5628/) (ЛКОТ) перейдите во вкладку обучение по охране труда и выберите раздел «Уведомления по реестру работодателей». Уведомьте Минтруд по [алгоритму Системы.](https://vip.1otruda.ru/#/document/16/132738/dfasysf4bd/)

[Перейти в личный кабинет работодателя по охране труда >>>](https://lkot.mintrud.gov.ru/)

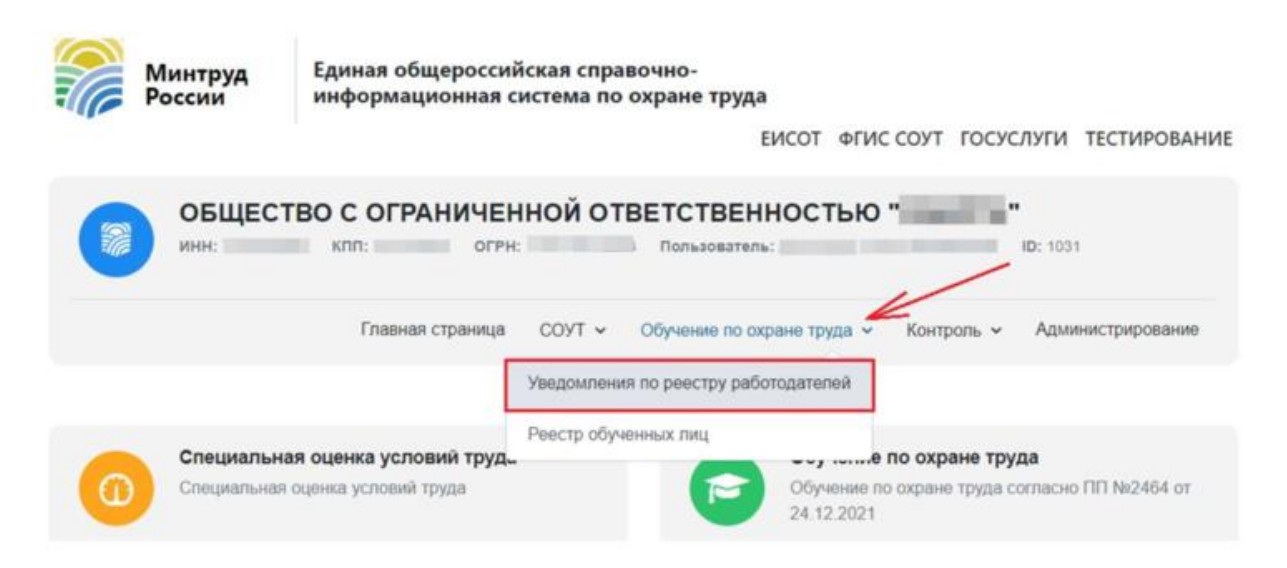

Отобразится главная страница раздела «Уведомления о намерении осуществлять деятельность по обучению своих работников вопросам охраны труда». Не заполняйте информацию, просто нажмите кнопку «Добавить», чтобы создать уведомление.

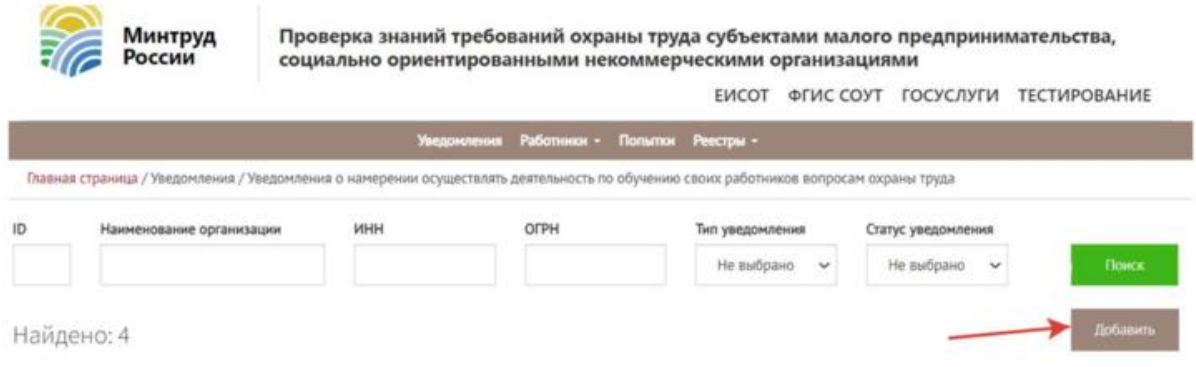

В поле тип уведомления выберите «Регистрация в реестре индивидуальных предпринимателей и юридических лиц, осуществляющих деятельность по обучению своих работников вопросам охраны труда»

Далее начинайте вносить информацию об организации:

- полное наименование организации;
- сокращенное наименование (при наличии);
- место нахождения организации;
- ИНН заявителя;
- ОГРН заявителя.

Данные запросите в бухгалтерии. Укажите, для чего нужны данные и в какой срок их нужно предоставить.

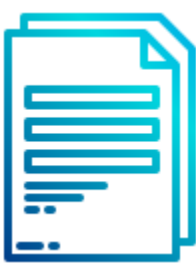

#### **[СЛУЖЕБНАЯ ЗАПИСКА О ЗАПРОСЕ ДАННЫХ У](https://vip.1otruda.ru/#/document/118/119767/)  [БУХГАЛТЕРИИ](https://vip.1otruda.ru/#/document/118/119767/)**

Среднесписочную численность работников запросите в отделе кадров. Также укажите, для чего нужны данные и в какой срок их нужно предоставить.

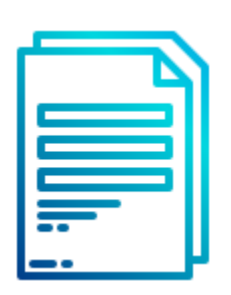

## **СЛУЖЕБНАЯ [ЗАПИСКА О ЗАПРОСЕ ДАННЫХ У ОТДЕЛА](https://vip.1otruda.ru/#/document/118/119729/)  [КАДРОВ](https://vip.1otruda.ru/#/document/118/119729/)**

Далее подтвердите, что работодатель выполнил требования к организации обучения по охране труда. Чтобы обучать охране труда внутри предприятия, работодатель должен: оборудовать места обучения, подготовить материально-техническую базу, разработать учебно-методические материалы, назначить комиссию по проверке знаний и ответственных за обучение (п. [96](https://vip.1otruda.ru/#/document/99/727688582/XA00MEG2O4/) и [97](https://vip.1otruda.ru/#/document/99/727688582/XA00MF02ND/) Порядка обучения № 2464). Поэтому чтобы Минтруд внес работодателя в реестр, нужно официально подтвердить, что требования к организации обучения выполнили. Для этого не нужно подгружать ЛНА работодателя. Достаточно в поля, которые отмечены «\*», проставить вручную слово «да».

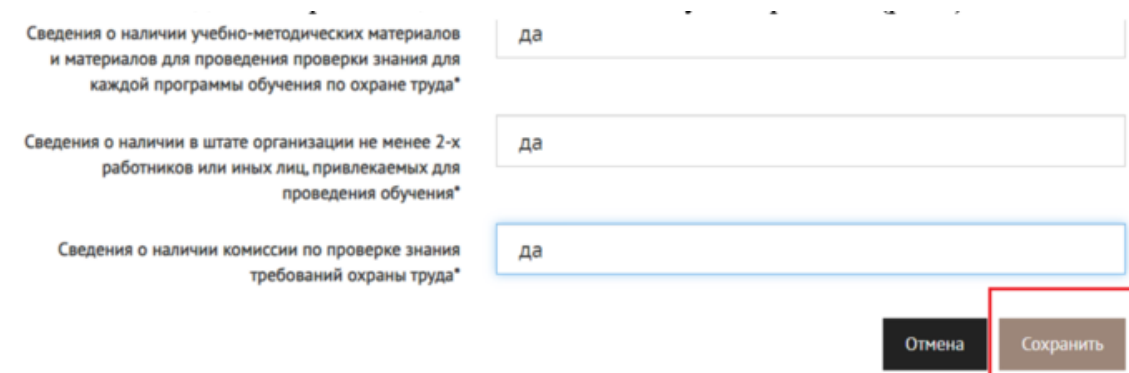

Единственный документ, который работодатель должен загрузить в ЛКОТ – заверенную копию решения о проведении обучения по ОТ без привлечения учебного центра. Разработайте локальный документ и укажите в нем категории персонала, которые будете обучать внутри организации. Если на предприятии есть профсоюз, согласуйте решение с ним [\(подп «д» п. 106 Порядка обучения № 2464\)](https://vip.1otruda.ru/#/document/99/727688582/XA00MEC2N9/). [Смотрите все сведения, которые нужно](https://vip.1otruda.ru/#/document/16/132738/dfas1kum75/)  [передать в Минтруд, и какие документы должны быть в организации](https://vip.1otruda.ru/#/document/16/132738/dfas1kum75/) по ссылке.

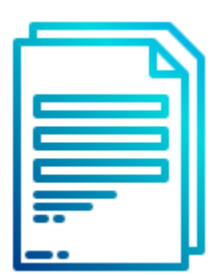

#### **[ПРИКАЗ О ПРОВЕДЕНИИ ОБУЧЕНИЯ ПО ОТ ДЛЯ](https://vip.1otruda.ru/#/document/118/119711/)  [ОТДЕЛЬНОЙ КАТЕГОРИИ РАБОТНИКОВ ВНУТРИ](https://vip.1otruda.ru/#/document/118/119711/)  [ОРГАНИЗАЦИИ](https://vip.1otruda.ru/#/document/118/119711/)**

После того как внесли в ЛКОТ всю информация из [пункта 106 Порядка обучения № 2464,](https://vip.1otruda.ru/#/document/99/727688582/XA00MDC2NU/) сохраните страницу.

Далее на странице ЛКОТ увидите статус уведомления «Новое». Уведомление можно редактировать, если заметили ошибку при заполнении.

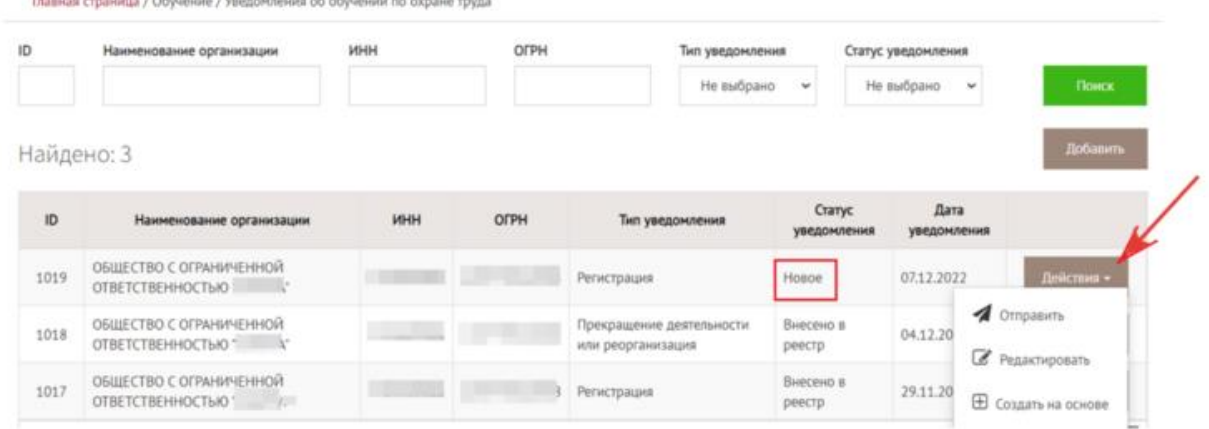

После проверки данных нажмите «Отправить» и подтвердите действия на сайте.

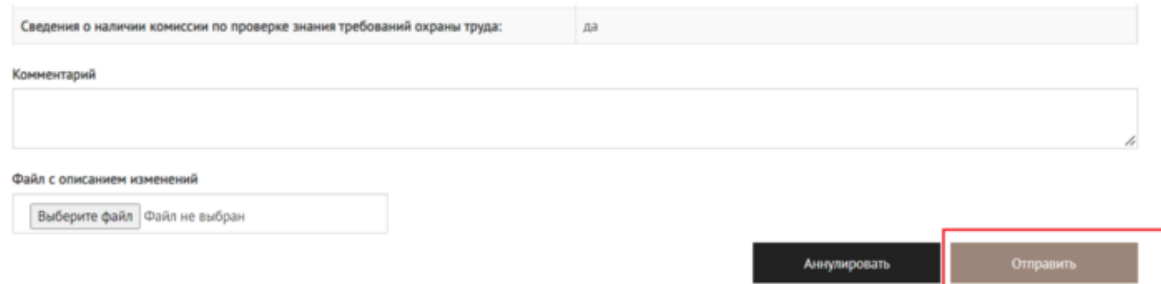

Далее подпишите уведомление электронной подписью. Это значит, что работодатель официально подтверждает заявленные сведения. Поэтому, если при контрольных мероприятиях или при расследовании несчастного случая ГИТ выявит несоответствие заявленных сведений действительности, работодателя оштрафуют. Возможно обучение по охране труда внутри организации будут признавать нелегитимным и исключать работодателя из реестра.

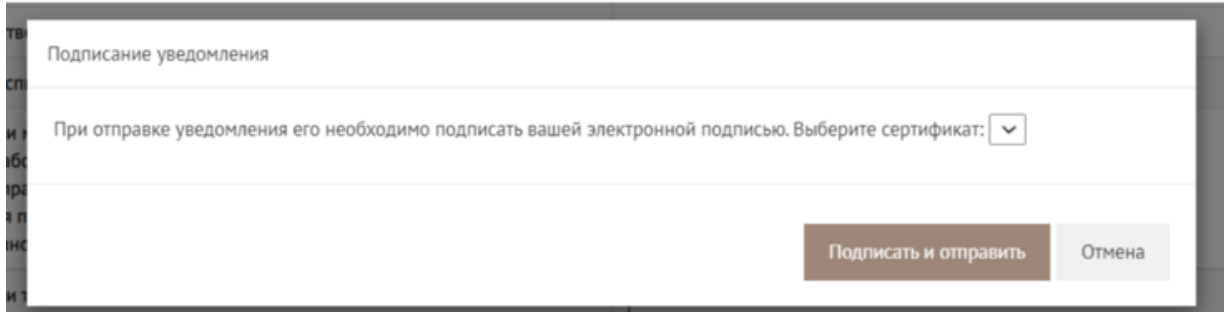

В разделе «Уведомление» можно следить за статусом уведомления. Министерство примет решение о включении в реестр работодателя в течение пяти рабочих дней со дня поступления намерения [\(п. 108 Порядка обучения № 2464\)](https://vip.1otruda.ru/#/document/99/727688582/XA00M602M8/). Если по уведомлению будет

положительное решение, появится статус «Принято, ожидает внесения в Реестр» или «Внесено в реестр» и [запись об организации в Реестр.](http://akot.rosmintrud.ru/employer/publicEmployerReestr) В случае отрицательного решения отобразится статус «Отклонено».

## **Ситуация**

Как проверить работодателя в реестре индивидуальных предпринимателей и юридических лиц, осуществляющих деятельность по обучению своих работников вопросам охраны труда

После уведомления Минтруда о решение обучать работников охране труда внутри организации [работодатель попадает в реестр.](http://akot.rosmintrud.ru/employer/publicEmployerReestr) Чтобы найти работодателя в реестре, используйте информацию об ИНН, наименовании организации, ОРГН или статусе в реестре.

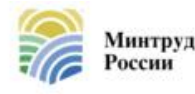

Единая общероссийская справочноинформационная система по охране труда

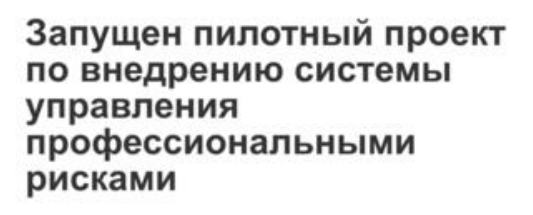

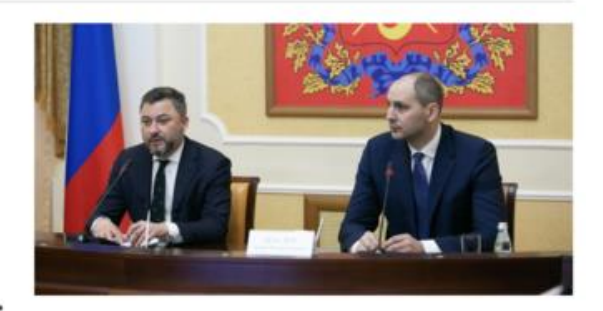

подробнее

Главная страница / Реестр ИП и юрлиц, осуществляющих деятельность по обучению своих работников вопросам охраны труда

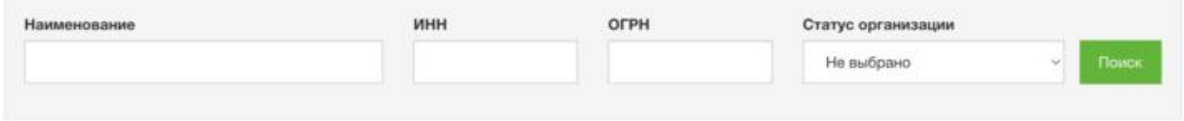

Реестр индивидуальных предпринимателей и юридических лиц, осуществляющих деятельность по обучению своих работников вопросам охраны труда (найдено: 0) Данные отсутствуют

## **Ситуация**

Как считать среднесписочную численность работников при уведомлении Минтруда о намерении обучать внутри организации

Среднесписочная численность работников за год определяется путем суммирования среднесписочной численности работников за все месяцы отчетного года и деления полученной суммы на 12.

Чтобы посчитать среднесписочную численность за месяц, используйте формулу: количество работников каждый день месяца (включая выходные, праздники и нерабочие дни) / количество дней в месяце (п. 74 [Приказ Росстата от 30.11.2022 № 872\)](https://vip.1otruda.ru/#/document/99/1300088980/XA00MBA2MS/).

Например, в сентябре в компании работали десять человек, но в середине месяца на работу приняли еще двоих.

Получается так: с первого по пятнадцатое сентября — 10 человек; с шестнадцатого по тридцатое сентября — 12 человек.

Считаем по формуле:(15 дней \* 10 человек) + (15 дней \* 12 человек) / 30 дней = 11 человек.

В среднесписочную численность включают только тех работников, которые оформлены по трудовым договорам.

В среднесписочной численности не учитывают ( [п. 75 Приказ Росстата от 30.11.2022 №](https://vip.1otruda.ru/#/document/99/1300088980/XA00MBS2MV/)  [872\)](https://vip.1otruda.ru/#/document/99/1300088980/XA00MBS2MV/):

- декретниц;
- лиц, которые находятся в отпуске по уходу за ребенком, кроме работающих неполное время или на дому;
- работников, которые оформили отпуск без содержания для поступления в учебное заведение или уже обучающиеся в образовательных организациях;
- внешних совместителей;
- работающие по договору ГПХ;
- отбывающих наказание на предприятии по договору с органом госвласти;
- обучающихся с отрывом от производства и получающие стипендию от работодателя;
- собственников данной организации, которые не получают зарплату.

### **Ситуация**

В какой срок уведомить Минтруд о намерении обучать охране труда внутри организации

До начала обучения охране труда внутри организации.

После 1 марта 2023 года работодатель [уведомляет Минтруд о намерении обучать охране](https://vip.1otruda.ru/#/document/16/132738/dfasysf4bd/)  [труда](https://vip.1otruda.ru/#/document/16/132738/dfasysf4bd/) внутри организации. Сделать это нужно один раз до начала обучения охране труда внутри организации.

# **Передача данных в Реестр обученных**

## **Каких работников вносить в Реестр**

Если работодатель принял решение обучать охране труда внутри организации, то он должен вносить о данные о работниках в Реестр обученных (п. 118 Порядка обучения № [2464\)](https://vip.1otruda.ru/#/document/99/727688582/XA00MBO2NM/). В реестр попадают все работники, которые проходили обучение и проверку знания внутри организации, в том числе работники рабочих профессией. Как внести данные в реестр, [читайте в материале.](https://vip.1otruda.ru/#/document/16/132738/dfas8f39zs/)

Категории работников, которых нельзя обучать внутри организации, [смотрите в](https://vip.1otruda.ru/#/document/16/123856/dfasxggvrn/)  [материале Системы.](https://vip.1otruda.ru/#/document/16/123856/dfasxggvrn/)

#### **Какие виды обучений вносить**

Передавайте в Реестр обученных сведения о проверках знаний:

- требований охраны труда по программам А, Б и В;
- оказания первой помощи пострадавшим;
- использования (применения) средств индивидуальной защиты.

Это указано в [пункте 99 Порядка обучения № 2464.](https://vip.1otruda.ru/#/document/99/727688582/XA00M6M2MD/)

В личном кабинете работодателя в ЕИСОТ выбирать программу обучения нужно из выпадающего списка. В нем 29 программ:

- оказание первой помощи пострадавшим;
- использование (применение) средств индивидуальной защиты;
- общие вопросы охраны труда и функционирования системы управления охраной труда;
- безопасные методы и приемы выполнения работ при воздействии вредных и (или) опасных производственных факторов, источников опасности,

идентифицированных в рамках специальной оценки условий труда и оценки профессиональных рисков;

- безопасные методы и приемы выполнения земляных работ;
- безопасные методы и приемы выполнения ремонтных, монтажных и демонтажных работ зданий и сооружений;
- безопасные методы и приемы выполнения работ при размещении, монтаже, техническом обслуживании и ремонте технологического оборудования (включая технологическое оборудование;
- безопасные методы и приемы выполнения работ на высоте;
- безопасные методы и приемы выполнения пожароопасных работ;
- безопасные методы и приемы выполнения работ в ограниченных и замкнутых пространствах (ОЗП);
- безопасные методы и приемы выполнения строительных работ, в том числе: окрасочные работы - электросварочные и газосварочные работы;
- безопасные методы и приемы выполнения работ, связанных с опасностью воздействия сильнодействующих и ядовитых веществ;
- безопасные методы и приемы выполнения газоопасных работ;
- безопасные методы и приемы выполнения огневых работ;
- безопасные методы и приемы выполнения работ, связанные с эксплуатацией подъемных сооружений;
- безопасные методы и приемы выполнения работ, связанные с эксплуатацией тепловых энергоустановок;
- безопасные методы и приемы выполнения работ в электроустановках;
- безопасные методы и приемы выполнения работ, связанные с эксплуатацией сосудов, работающих под избыточным давлением;
- безопасные методы и приемы обращения с животными;
- безопасные методы и приемы при выполнении водолазных работ
- безопасные методы и приемы работ по поиску, идентификации, обезвреживанию и уничтожению взрывоопасных предметов;
- безопасные методы и приемы работ в непосредственной близости от полотна или проезжей части эксплуатируемых автомобильных и железных дорог;
- безопасные методы и приемы работ, на участках с патогенным заражением почвы
- безопасные методы и приемы работ по валке леса в особо опасных условиях;
- безопасные методы и приемы работ по перемещению тяжеловесных и крупногабаритных грузов при отсутствии машин соответствующей грузоподъемности и разборке покосившихся и опасных (неправильно уложенных) штабелей круглых лесоматериалов;
- безопасные методы и приемы работ с радиоактивными веществами и источниками ионизирующих излучений;
- безопасные методы и приемы работ с ручным инструментом, в том числе с пиротехническим;
- безопасные методы и приемы работ в театрах.

Как вносить проверку знания по программе В, если в выпадающем списке в ЕИСОТ нет нужной программы

Рекомендуем дождаться, пока разработчики доработают ЕИСОТ.

Сейчас в ЕИСОТ можно выбрать программу обучения только из выпадающего списка. Если вашей программы В нет, то не вносите проверку знания сейчас. Сроки по передачи сведений в Реестр не установлены, поэтому вы ничего не нарушаете.

## **Ситуация**

Как вносить проверку знаний по программе, которая включает обучение требованиям охраны труда, оказания первой помощи и применения СИЗ

Вносите сведения три раза.

Если обучаете работников по единой программе, которая включает в себя обучение требованиям охраны труда, оказания первой помощи и применения СИЗ, то вносите сведения об обучении три раза. Номер протокола указывайте три раза одинаковый. Далее в протокол внесите три регистрационный номера из Реестра обученных.

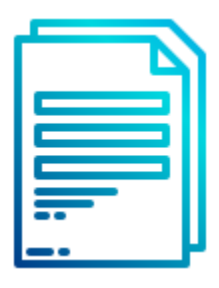

**[ЕДИНЫЙ ПРОТОКОЛ ПРОВЕРКИ ЗНАНИЯ](https://vip.1otruda.ru/#/document/118/123251/)**

Нужно ли вносить сведения о проверках знания, которые были до 1 марта 2023 года

Нет, не нужно.

Вносите сведения о проверках знания, которые провели после 1 марта 2023 года. Передавайте сведения обо всех работниках, которых обучаете внутри организации без привлечения учебного центра [\(п. 2 постановления Правительства от 24.12.2021 № 2464\)](https://vip.1otruda.ru/#/document/99/727688582/XA00M1S2LR/).

## **Ситуация**

Нужно ли передавать сведения в Реестр обученных лиц о проверке знаний по охране труда в электроустановках

Нет, не нужно.

Передавайте в Реестр обученных сведения о проверках знаний, которые провели в соответствии с [Порядком обучения № 2464.](https://vip.1otruda.ru/#/document/99/727688582/)

### **Ситуация**

Нужно ли результаты стажировки вносить в Реестр обученных

Нет, не нужно.

Протокол проверки знания по результатам стажировки не нужно вносить в Реестр обученных не нужно. Вносите в Реестр обученных только результаты проверки знания требований охраны труда, оказания первой помощи и применения СИЗ (п. 99 [Порядка](https://vip.1otruda.ru/#/document/99/727688582/XA00M6M2MD/)  [обучения № 2464\)](https://vip.1otruda.ru/#/document/99/727688582/XA00M6M2MD/).

### **Ситуация**

Нужно ли подавать сведения о повторной проверке знания требований охраны труда в Реестр обученных

Да, нужно.

С 1 марта 2023 года работодатель систематически передает данные о результатах проверки знания внутри организации в Реестр обученных (п. 118 Порядка обучения № [2464\)](https://vip.1otruda.ru/#/document/99/727688582/XA00MBO2NM/). В Реестре должна быть актуальная информация об обучении.

#### **В какой срок вносить**

Срок законодательно не установлен.

Рекомендуем [вносить сведения в Реестр обученных](https://vip.1otruda.ru/#/document/16/132738/dfas8f39zs/) сразу после проверки знания и оформления протокола или установите свой срок внесения данных [\(п. 118 Порядка](https://vip.1otruda.ru/#/document/99/727688582/XA00MBO2NM/)  [обучения № 2464\)](https://vip.1otruda.ru/#/document/99/727688582/XA00MBO2NM/). Сроки закрепите в ЛНА работодателя, например, [приказе.](https://vip.1otruda.ru/#/document/118/121487/) Как вносить данные, [читайте в материале.](https://vip.1otruda.ru/#/document/16/132738/dfas8f39zs/)

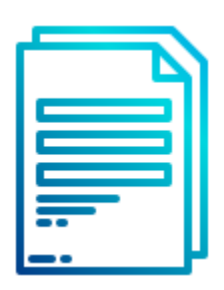

#### **[ПРИКАЗ О НАЗНАЧЕНИИ ОТВЕТСТВЕННОГО ЗА](https://vip.1otruda.ru/#/document/118/121487/)  [ВНЕСЕНИЕ ДАННЫХ В РЕЕСТР ОБУЧЕННЫХ](https://vip.1otruda.ru/#/document/118/121487/)**

### **Кто вносит сведения**

Директор организации [выдает права администрирования](https://vip.1otruda.ru/#/document/16/132738/dfasghpv36/) в личном кабинете работодателя по охране труда лицу, который вносит [данные о работниках в Реестр обученных.](https://vip.1otruda.ru/#/document/16/132738/dfas8f39zs/) [Порядок](https://vip.1otruda.ru/#/document/99/727688582/)  [обучения № 2464](https://vip.1otruda.ru/#/document/99/727688582/) не регламентирует, кто может быть ответственным работником. Назначьте такого работника [приказом,](https://vip.1otruda.ru/#/document/118/121487/) это может быть специалист по охране труда или специалист по кадрам.

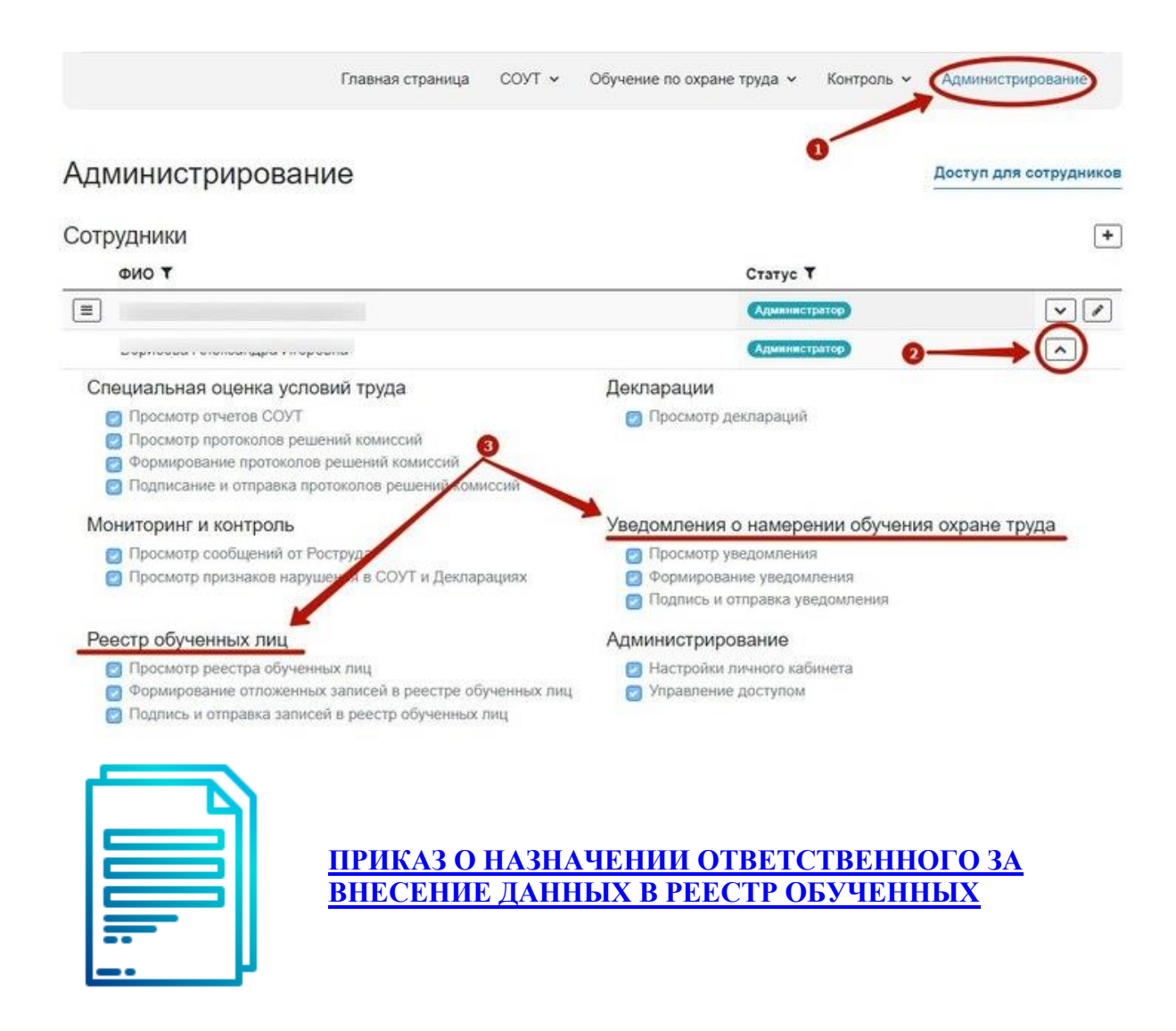

Кто подает данные в реестр обученных работников по охране труда, если работников обучают в учебном центре

Учебный центр.

После проведения проверки знания требований охраны труда у работников сторонних организаций учебный центр вносит данные в реестр обученных лиц. Это требование [пункта 118 Порядка обучения № 2464.](https://vip.1otruda.ru/#/document/99/727688582/XA00MBO2NM/) В этом случае работодатель не должен дополнительно вносить информацию в реестр об обученных работниках в учебном центре.

Работодатель должен вносить в реестр информацию только о сотрудниках, которых обучает сам внутри организации

Кто будет контролировать, как работодатель вносит данные в Реестр обученных

Законодательно не закреплена процедура контроля.

Предполагаем, что инспекторы ГИТ будут проверять соответствуют ли сведения о проверках знаний, которые передали в Реестр обученных, фактическим проверкам знания.

#### **Какие сведения вносить**

Внесите в Реестр обученных лиц сведения по всем работникам, которые прошли обучение по ОТ [\(пункт 118 Порядка обучения №2464\)](https://vip.1otruda.ru/#/document/99/727688582/XA00MBO2NM/):

- ФИО сотрудника, его СНИЛС, профессию или должность;
- название программы обучения;
- дату и результат проверки знаний;
- результат проверки знания требований охраны труда (оценка результата проверки «удовлетворительно» или «неудовлетворительно";
- номер протокола проверки знаний.

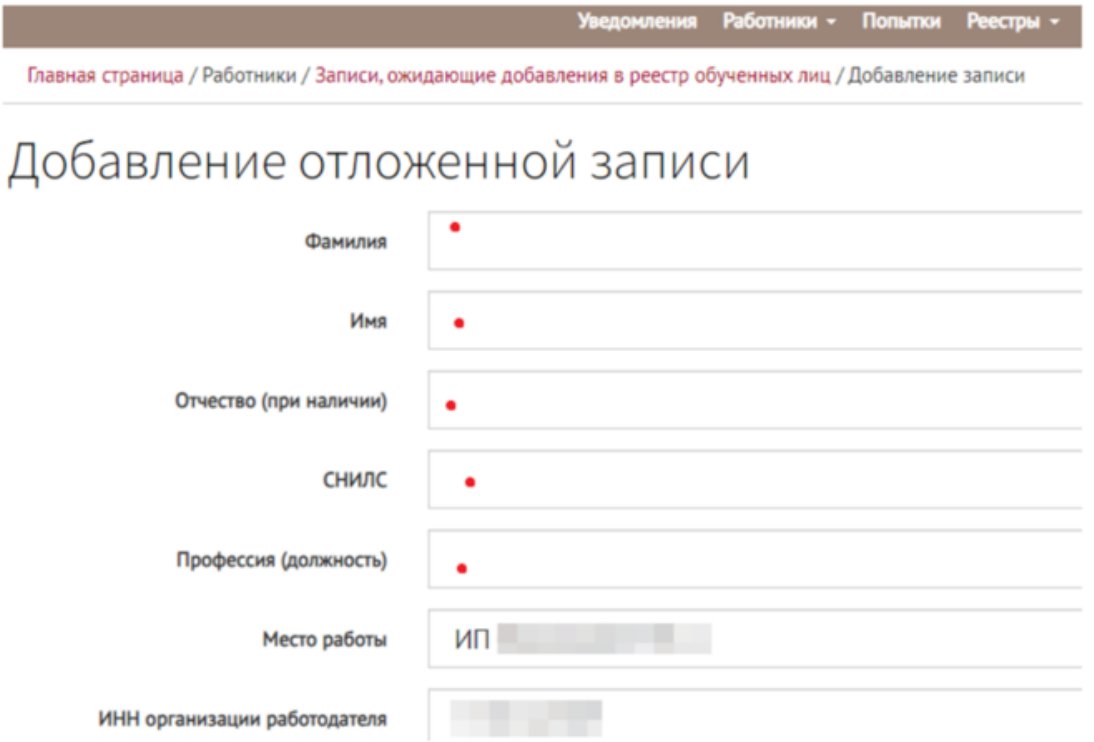

#### **Внимание**

Номер протокола присваивает работодатель согласно своей номенклатуре дел

#### **Как вносить данные о работниках**

Для внесения информации в Реестр обученных по охране труда лиц (далее – Реестр обученных) в главном меню [личного кабинета работодателя по охране труда](https://vip.1otruda.ru/#/document/16/132738/dfas6hoftw/) нажмите на вкладку «Обучение по охране труда» и выберите «Реестр обученных лиц». Полный алгоритм со скринами [смотрите ниже.](https://vip.1otruda.ru/#/document/16/132738/dfasr65q1s/)

[Перейти в личный кабинет работодателя по охране труда >>>](https://lkot.mintrud.gov.ru/)

Чтобы проводить процедуру внутри организации, закрепите в приказе ответственных за нее лиц.

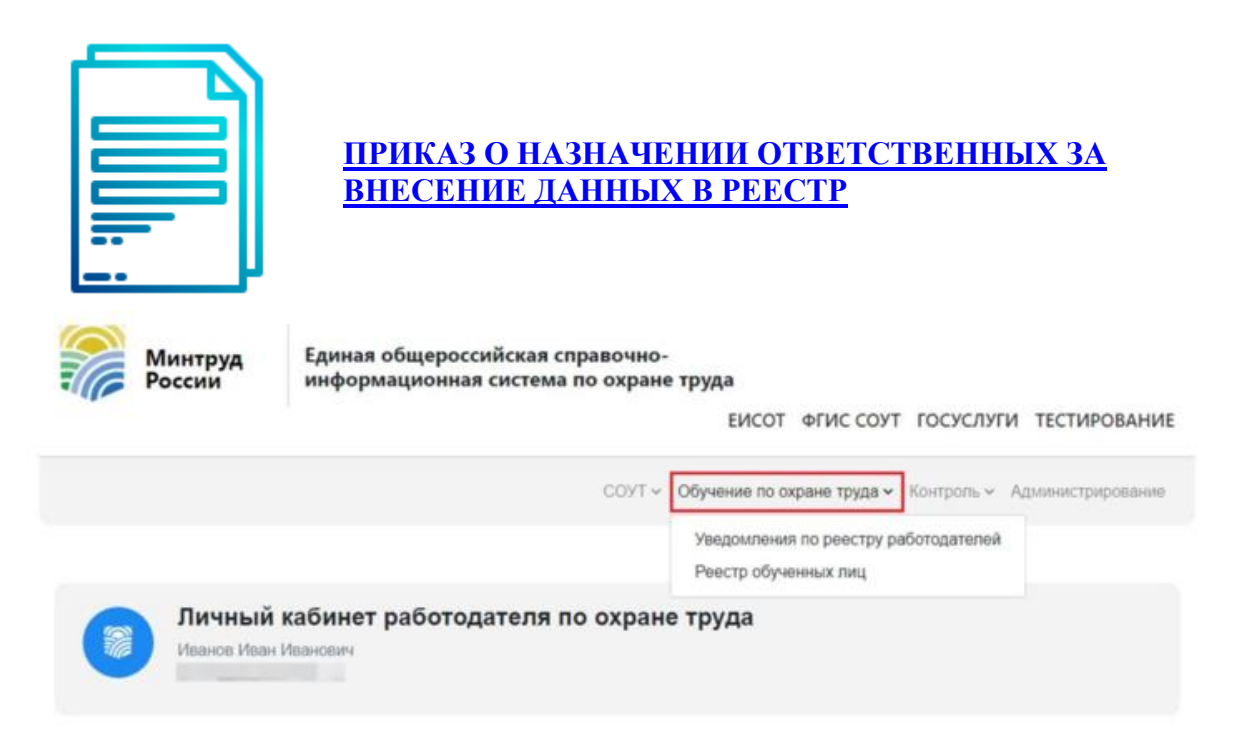

Далее на главной странице подсистемы «Проверка знании? требовании? охраны труда субъектами малого предпринимательства, социально ориентированными некоммерческими организациями» кликните «Реестры» и выберите соответствующий

реестр.

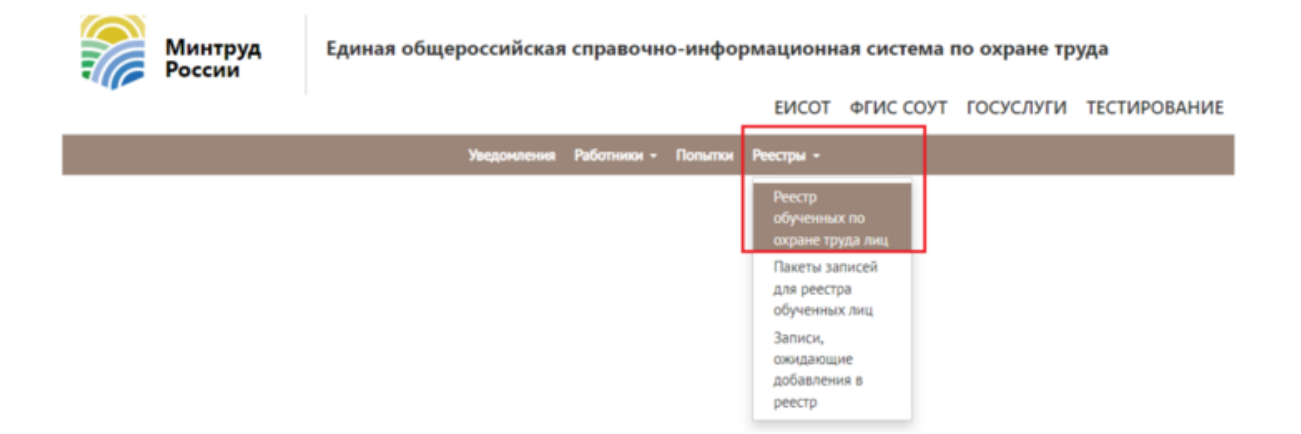

Затем нажмите «К ожидающим записям», чтобы начать вносить информацию о работниках.

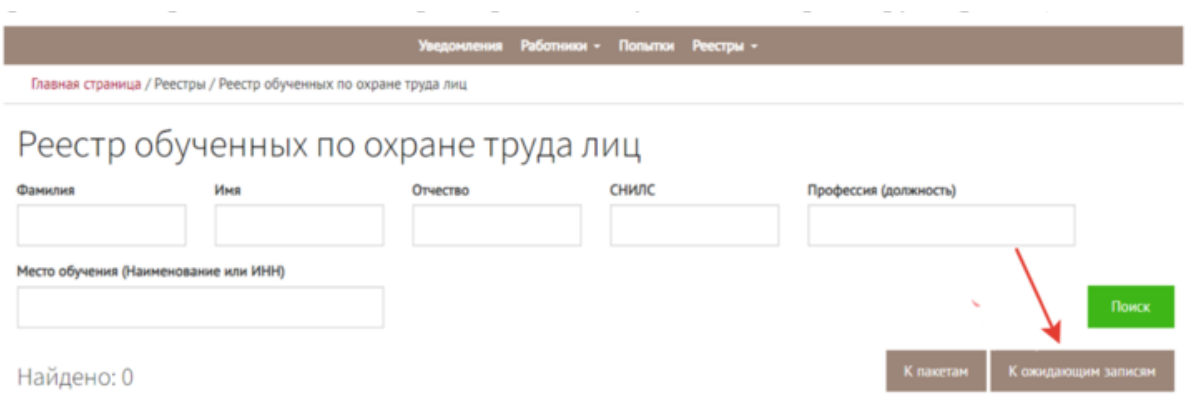

Есть два способа внесения информации о работниках – вручную или с помощью импорта файла.

#### **Способ 1. Добавление вручную**

Чтобы внести данные вручную, на странице «Записи, ожидающие добавления» нажмите «Добавить» и выберите пункт «Создать».

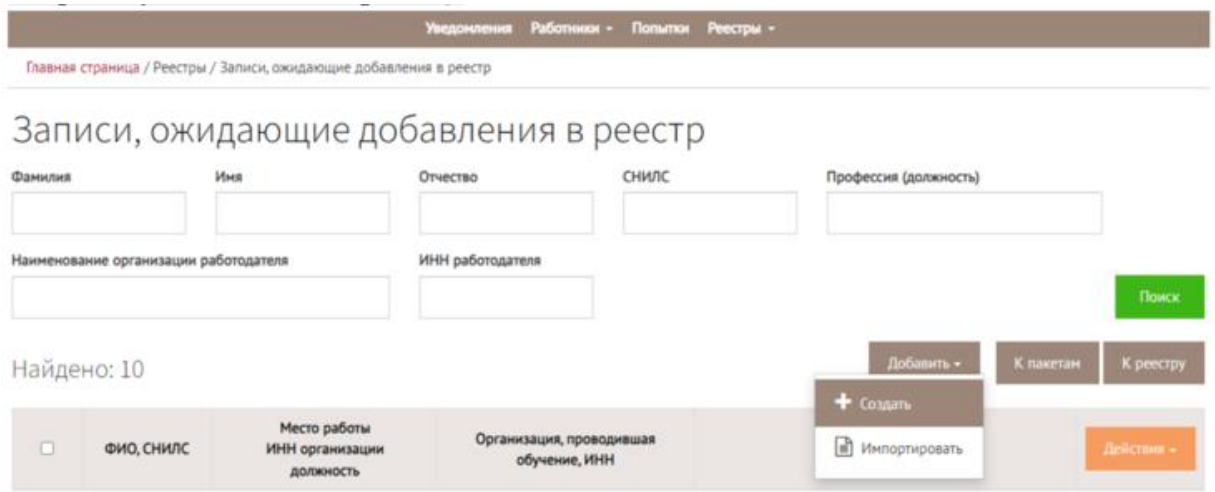

Далее откроется страница «Добавление отложеннои? записи». На ней внесите данные о работнике: фамилию, имя, отчество, СНИЛС, профессию (должность). Сведения о месте работе и ИНН организации заполнятся автоматически. После заполнения нажмите «Сохранить». Также выберите из выпадающего списка программу обучения, результат проверки знания. Укажите дату проверки знания и номер протокола, который присваивает работодатель самостоятельно.

### **Внимание**

Номер протокола в ЕИСОТ должен совпадать с номером бумажного протокола

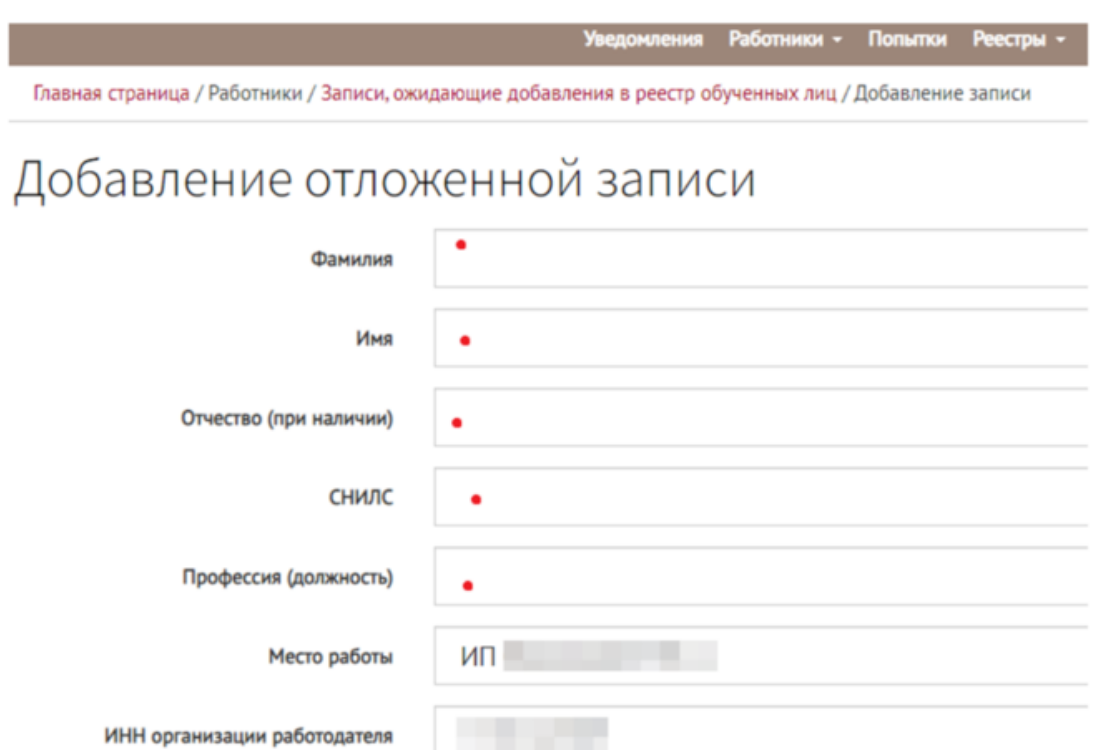

## **Как сформировать xml файл**

Внесите данные в ЕИСОТ автоматически с помощью программы, которую разработали эксперты Системы для формирования xml-файла. Просто [скачайте программу,](https://vip.1otruda.ru/#/document/16/132738/dfaswtr55g/) заполните данные о работниках и сформируйте xml-файл.

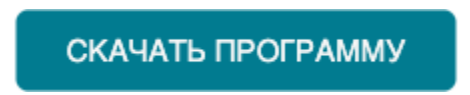

Чтобы начать работу, откройте Excel-файл. Для корректного использования нужна русифицированная 10-я версия Microsoft Excel или более новая.

Сразу после открытия разрешите использование макросов. Для этого нажмите на всплывшем над таблицей окне «Предупреждение системы безопасности» кнопку «Включить содержимое».

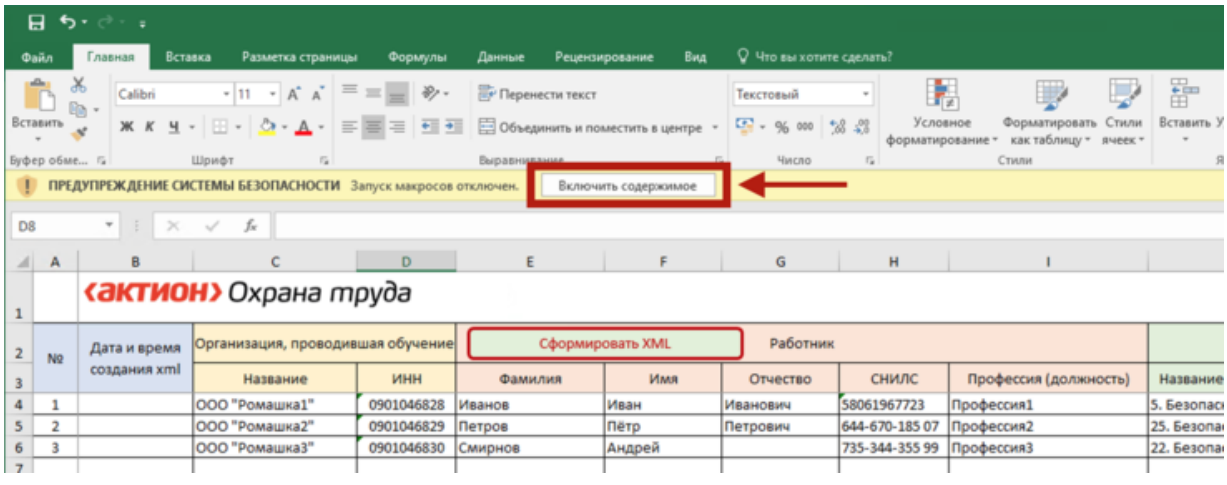

Откройте лист «Настройки» и введите ИНН организации. Далее нажмите на кнопку «Получить наименование работодателя по ИНН». Программа автоматически заполнит строку «Наименование Работодателя».

Выберите путь сохранения созданных XML. Для этого нажмите кнопку «Выбрать папку для сохранения» и выберите папку, в которой будете хранить XML-файлы.

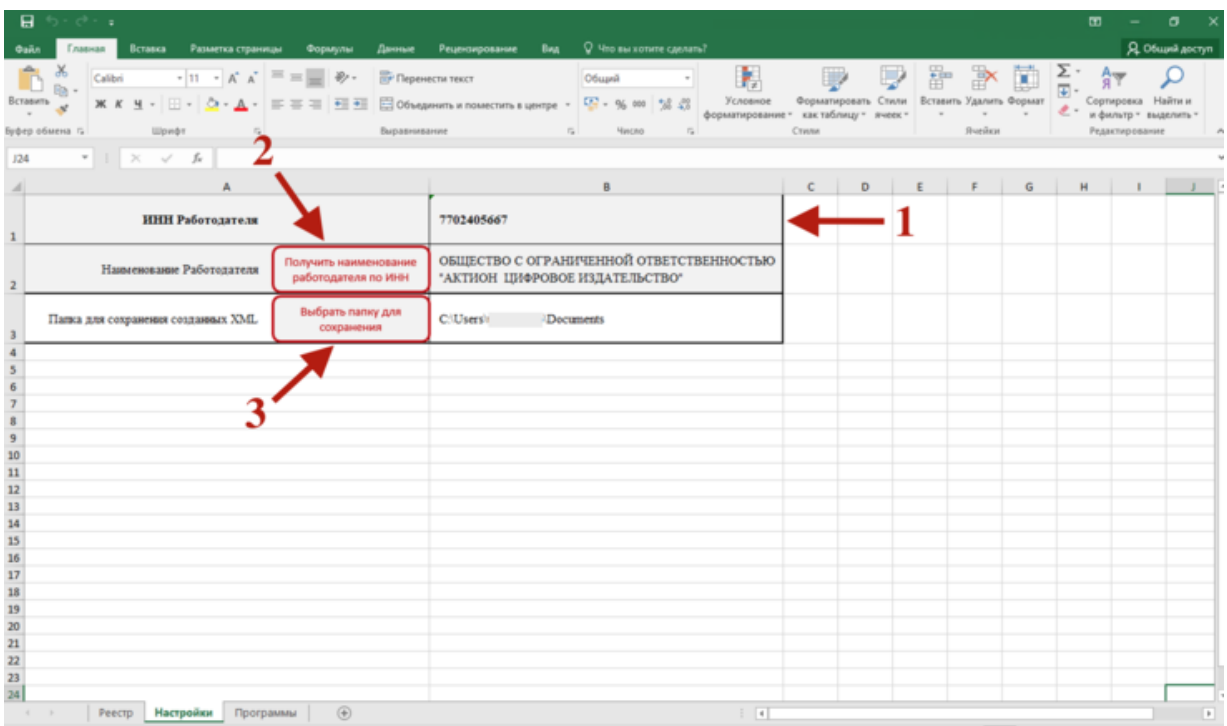

Откройте лист «Реестр» и заполните ячейки. В разделе «Организация, проводившая обучение» впишите название организации и укажите ИНН.

В разделе «Работник» внесите СНИЛС работника в удобном для вас формате, например 644-670-185 07 или 64467018507. Профессии и должности работников указывайте согласно штатному расписанию.

Раздел «Сведения об обучении» заполните на основании протокола проверки знания. Ознакомиться с полным перечнем программ из выпадающего списка можно на листе «Программы».

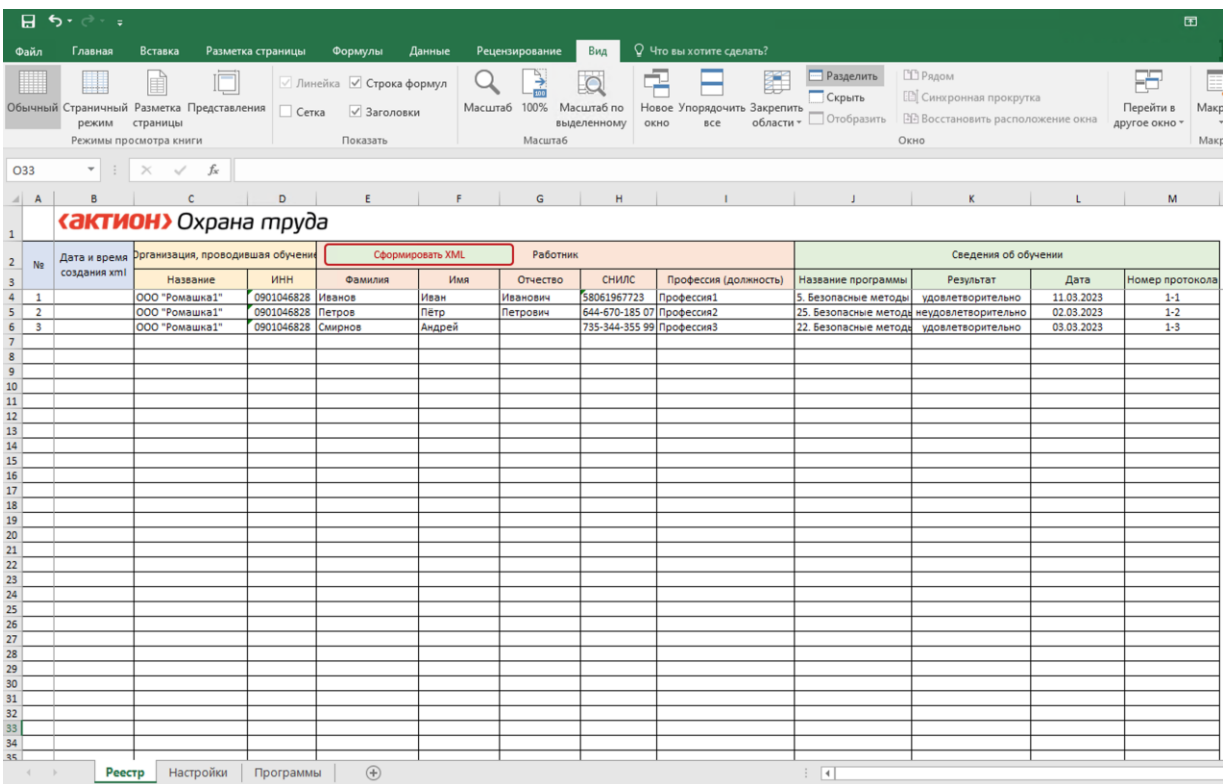

Внесите СНИЛС работника в удобном для вас формате, например 644-670-185 07 или 64467018507

Профессию или должность работника указывайте согласно штатному расписанию

С перечнем всех программ ознакомьтесь на листе «Программы»

Далее выделите строки с данными тех работников, которых хотите выгрузить в реестр, и нажмите на кнопку «Сформировать XML». Программа автоматически сформирует xmlфайл и укажет дату и время создания.

Найдите в личном кабинете вкладку «К ожидающим записям», чтобы выгрузить файл в реестр. Чтобы внести данные автоматически, на странице «Записи, ожидающие добавления» нажмите «Добавить» и выберите пункт «Импортировать». Загрузите сформированный xml-файл.

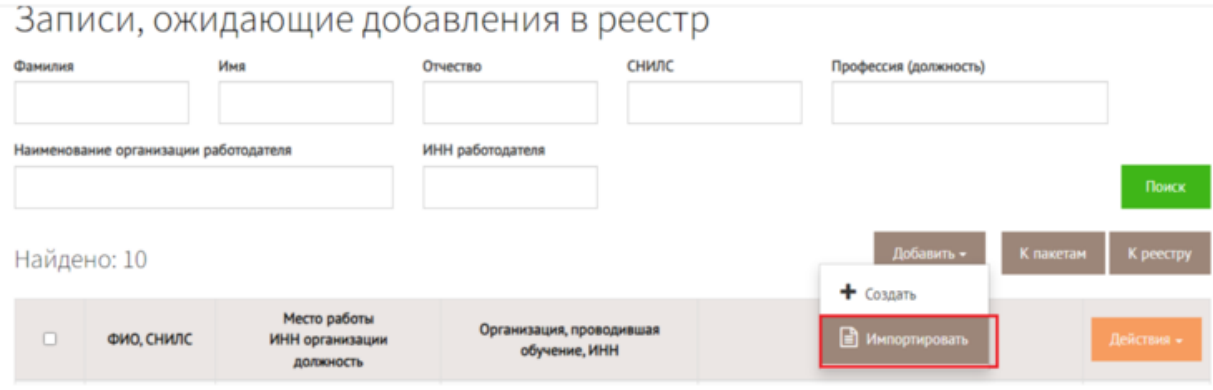

После внесения данных о работниках любым удобным способом страница «Записи, ожидающие добавления в реестр» обновится. Далее кликните на кнопку «Действия», выберите «Добавить в реестр». Можно добавить в Реестр обученных сразу нескольких работников. Для этого проставьте галочки напротив каждой записи. Подтвердите добавление записи электронной цифровой подписью.

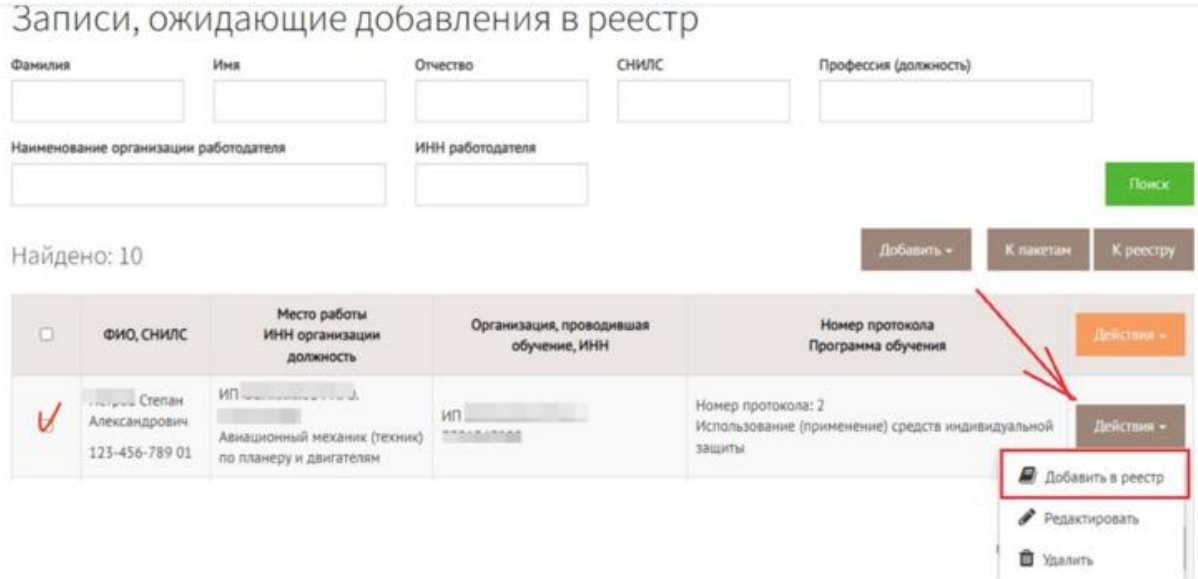

Записи о работниках пропадут из списка на странице «Записи, ожидающие добавления в реестр» и отобразятся на странице «Реестр обученных по охране труда лиц». Все записи, отправляемые в реестр, остаются в истории раздела «Пакеты записей для реестра».

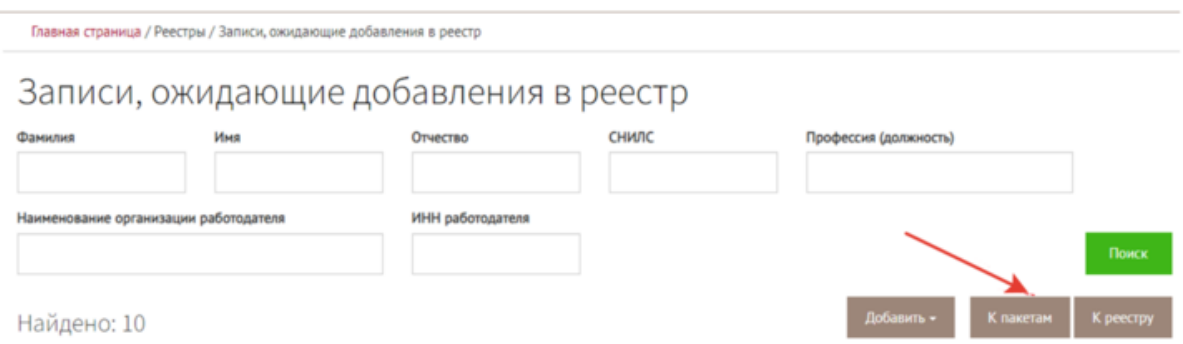

Пользователь ЛКОТ может просматривать добавленные записи в Реестре обученных. Для этого нажмите кнопку «Посмотреть записи в реестре». Записи можно экспортировать на персональный компьютер в формате Excel, нажав кнопку «Действия» и выбрав «Скачать файл».

Главная страница / Реестры / Пакеты записей для реестра обученных лиц

# Пакеты записей для реестра обученных лиц

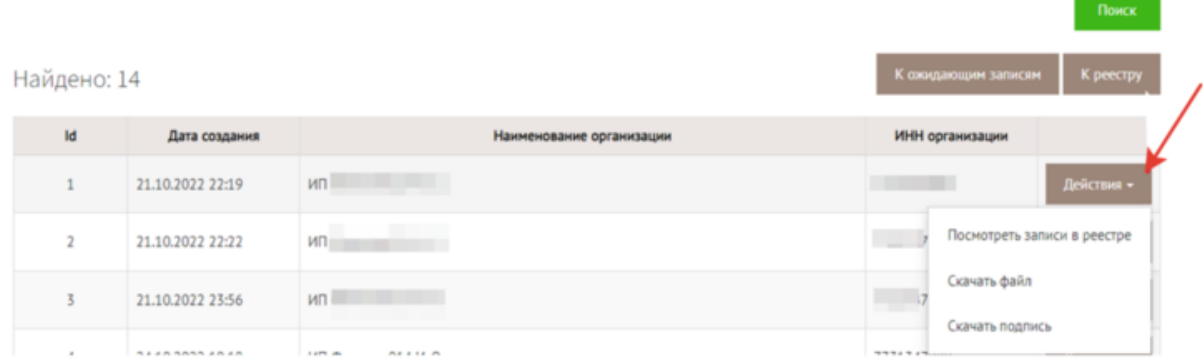

Специалист по охране труда может увидеть в ЛКОТ всех сотрудников своей организации, которых добавил в реестр. Искать можно по нескольким признакам: ФИО, ИНН обучающей организации, ИНН организации – работодателя, СНИЛС, профессия (должность).

#### **Внимание**

Вводите данные без потери символов, сокращений и прочих изменений, чтобы поиск работал корректно

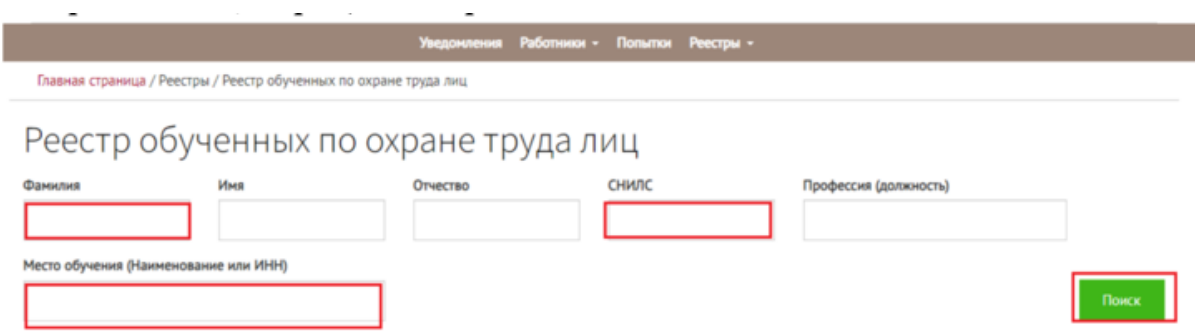

## **Ситуация**

Как удалить сведения из Реестра, если передали данные ошибочно

Сейчас нельзя удалить сведения из Реестра.

Если передали сведения в Реестр обученных ошибочно, то попробуйте передать верные данные повторно. Пока что в ЕИСОТ нет функции по удалению данных, которые уже передали в Реестр.

## **Ситуация**

Как учебному центру сформировать xml файл, чтобы вносить данные в ЕИСОТ автоматически

Внесите данные в ЕИСОТ автоматически с помощью программы, которую разработали эксперты Системы для формирования xml-файла. Просто [скачайте программу,](https://vip.1otruda.ru/#/document/16/132738/dfaszdr3p9/) заполните данные о работниках и сформируйте xml-файл.

СКАЧАТЬ ПРОГРАММУ

#### **Внимание**

Создайте файл под каждую организацию, которую обучаете

Чтобы начать работу, откройте Excel-файл. Для корректного использования нужна русифицированная 10-я версия Microsoft Excel или более новая.

Сразу после открытия разрешите использование макросов. Для этого нажмите на всплывшем над таблицей окне «Предупреждение системы безопасности» кнопку «Включить содержимое».

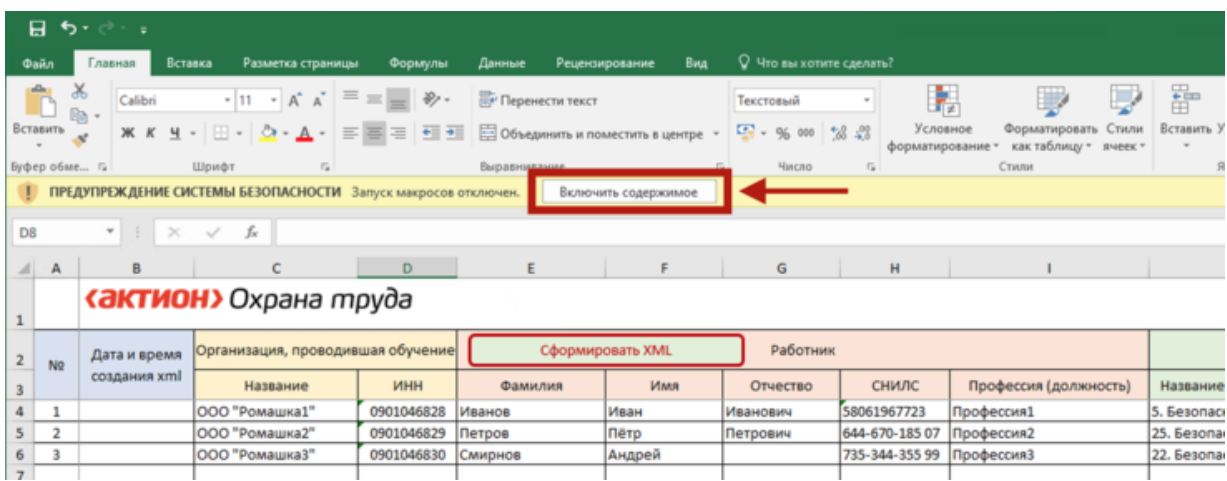

Откройте лист «Настройки» и введите ИНН организации, работников которой обучаете. Далее нажмите на кнопку «Получить наименование работодателя по ИНН». Программа автоматически заполнит строку «Наименование Работодателя».

Выберите путь сохранения созданных XML. Для этого нажмите кнопку «Выбрать папку для сохранения» и выберите папку, в которой будете хранить XML-файлы.

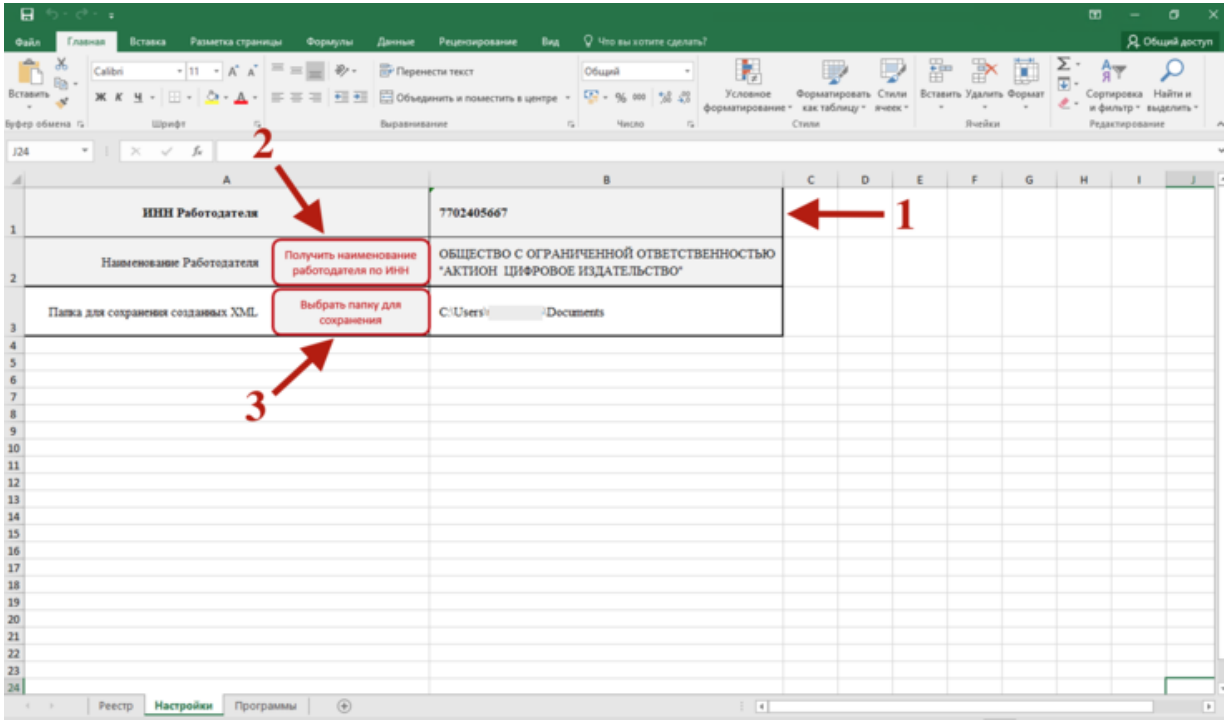

Откройте лист «Реестр» и заполните ячейки. В разделе «Организация, проводившая обучение» впишите название своей обучающей организации и укажите ИНН.

В разделе «Работник» внесите СНИЛС работника в удобном для вас формате, например 644-670-185 07 или 64467018507. Профессии и должности работников указывайте согласно штатному расписанию.

Раздел «Сведения об обучении» заполните на основании протокола проверки знания. Ознакомиться с полным перечнем программ из выпадающего списка можно на листе «Программы».

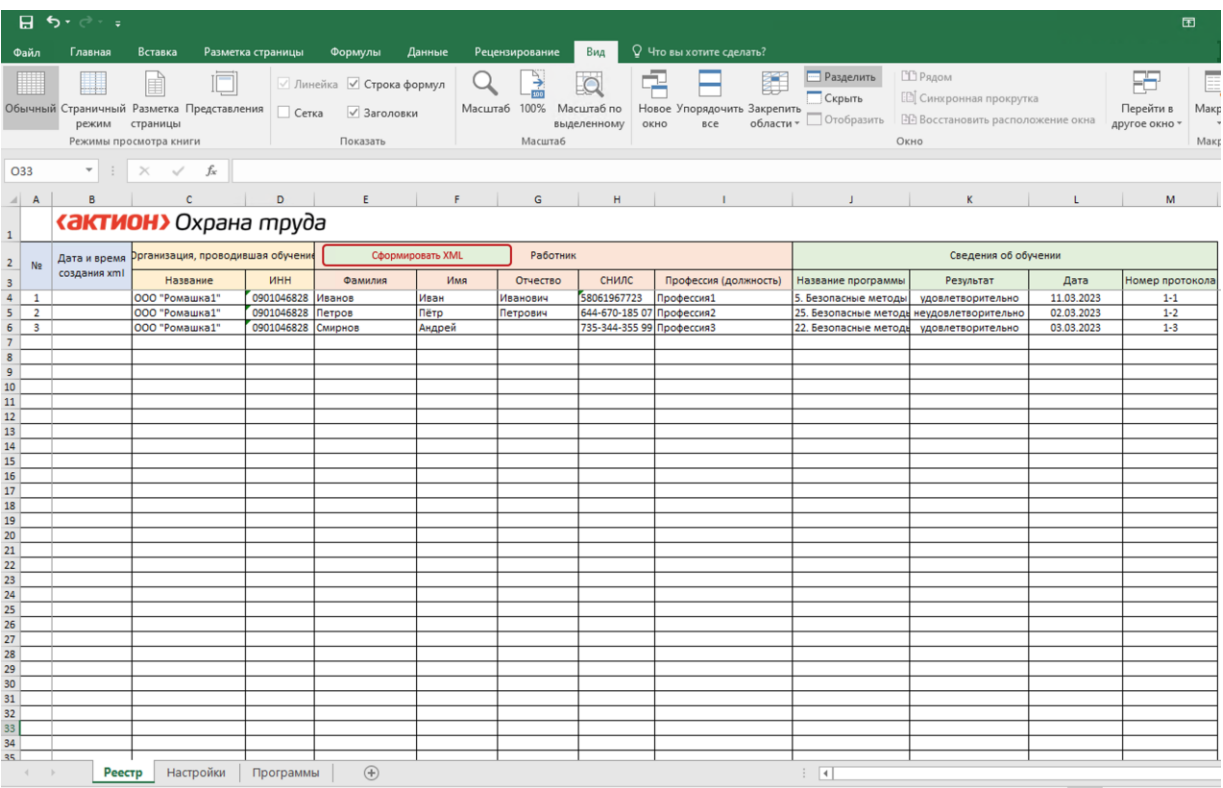

Внесите СНИЛС работника в удобном для вас формате, например 644-670-185 07 или 64467018507

Профессию или должность работника указывайте согласно штатному расписанию

С перечнем всех программ ознакомьтесь на листе «Программы»

Впишите название своей обучающей организации и укажите ИНН

Далее выделите строки с данными тех работников, которых хотите выгрузить в реестр, и нажмите на кнопку «Сформировать XML». Программа автоматически сформирует xmlфайл и укажет дату и время создания.

Найдите в личном кабинете вкладку «К ожидающим записям», чтобы выгрузить файл в реестр. Чтобы внести данные автоматически, на странице «Записи, ожидающие добавления» нажмите «Добавить» и выберите пункт «Импортировать». Загрузите сформированный xml-файл.

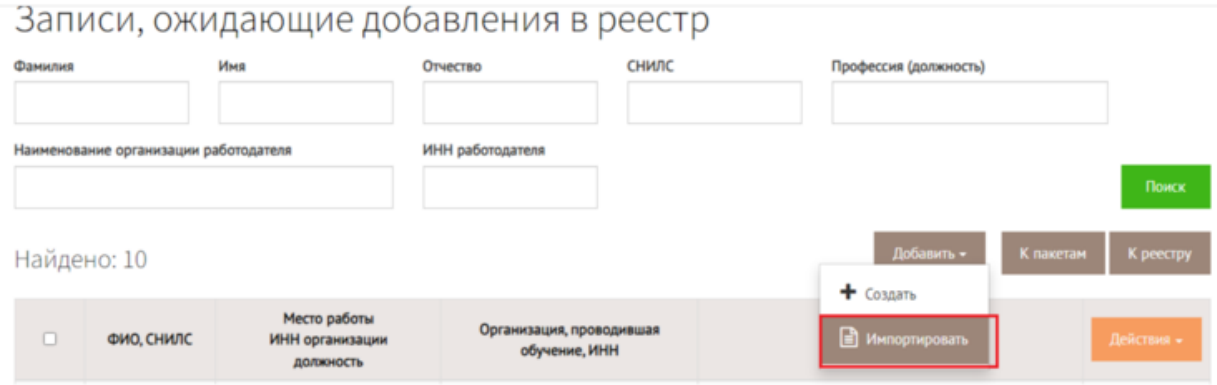

После внесения данных о работниках любым удобным способом страница «Записи, ожидающие добавления в реестр» обновится. Далее кликните на кнопку «Действия», выберите «Добавить в реестр». Можно добавить в Реестр обученных сразу нескольких работников. Для этого проставьте галочки напротив каждой записи. Подтвердите добавление записи электронной цифровой подписью.

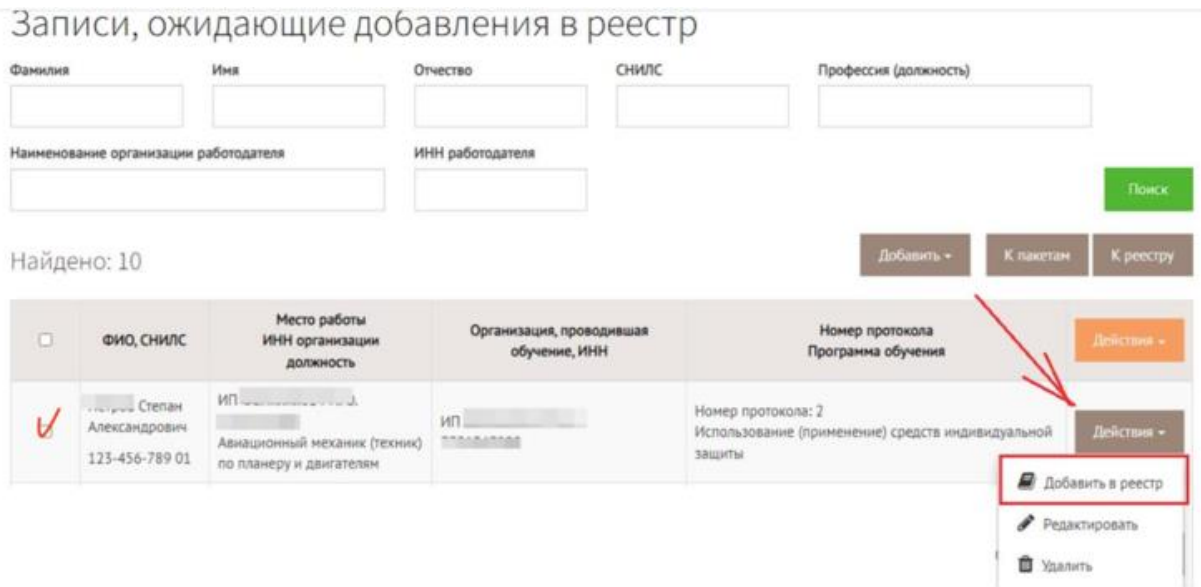

#### **Как проверять записи в Реестре**

После внесения данных об обученных работниках [данные попадают в реестр.](https://akot.rosmintrud.ru/sout/Statistics/veducatedperson) Чтобы найти работника в реестре, введите номер протокола, фамилию и имя обученного лица. Далее ввести капчу и нажмите кнопку «Проверить». Работник отобразится в реестр.

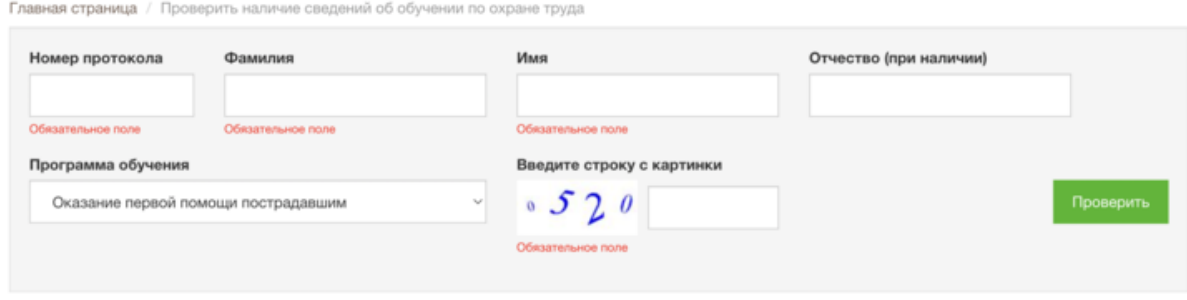

Проверить наличие сведений об обучении по охране труда Данные отсутствуют

Также можно смотреть Реестр обученных в личном кабинете ЕИСОТ. Для этого перейдите во вкладку «Реестры» и выберите «Реестр обученных по охране труда лиц». На страницы увидите работников своей организации. В столбце «№» указан идентификационный номер для внесения в протокол.

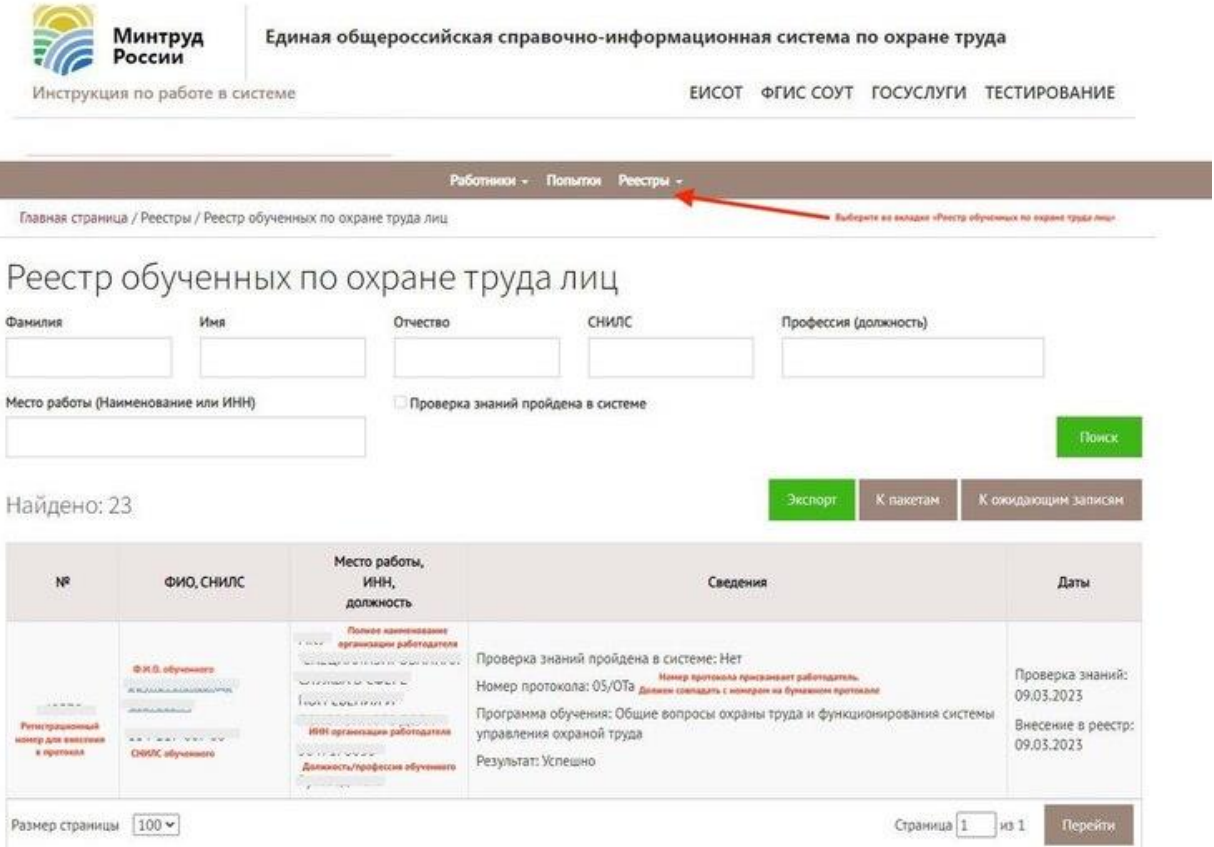

Надо ли получать согласие работников на обработку персональных данных для внесения сведения в Реестр обученных

Нет, не нужно.

Работодатель не должен брать согласие работника, на обработку персональных данных для внесения сведения в Реестр обученных, так как работодатель выполняет предусмотренные законом обязанности [\(п. 2 части 1 статьи 6 закона № 152-ФЗ\)](https://vip.1otruda.ru/#/document/99/901990046/XA00MF22O7/).

# **Оформление протокола**

Регистрационный номер записи о проверке знаний для протокола получите, после того как информация об обученном работнике попадет реестр обученных лиц. [Выполните 4 шага,](https://vip.1otruda.ru/#/document/16/132738/dfasqw674f/)  [чтобы получить регистрационный номер.](https://vip.1otruda.ru/#/document/16/132738/dfasqw674f/)

1. Внесите информацию о планируемом обучении в разделе ЛКОТ «Записи, [ожидающие добавление в реестр».](https://vip.1otruda.ru/#/document/16/132738/dfasgmfqi6/)

- 2. [Добавьте записи в Реестр обученных.](https://vip.1otruda.ru/#/document/16/132738/dfas03m1mm/)
- 3. [Откройте Реестр обученных на сайте Минтруда](https://vip.1otruda.ru/#/document/16/132738/dfaslen7iq/) или в ЕИСОТ. В столбце «№» указан идентификационный номер для внесения в протокол.
- 4. Впишите регистрационный номер записи о проверке знаний, который присвоен в Реестр обученных в [протокол.](https://vip.1otruda.ru/#/document/118/121668/)

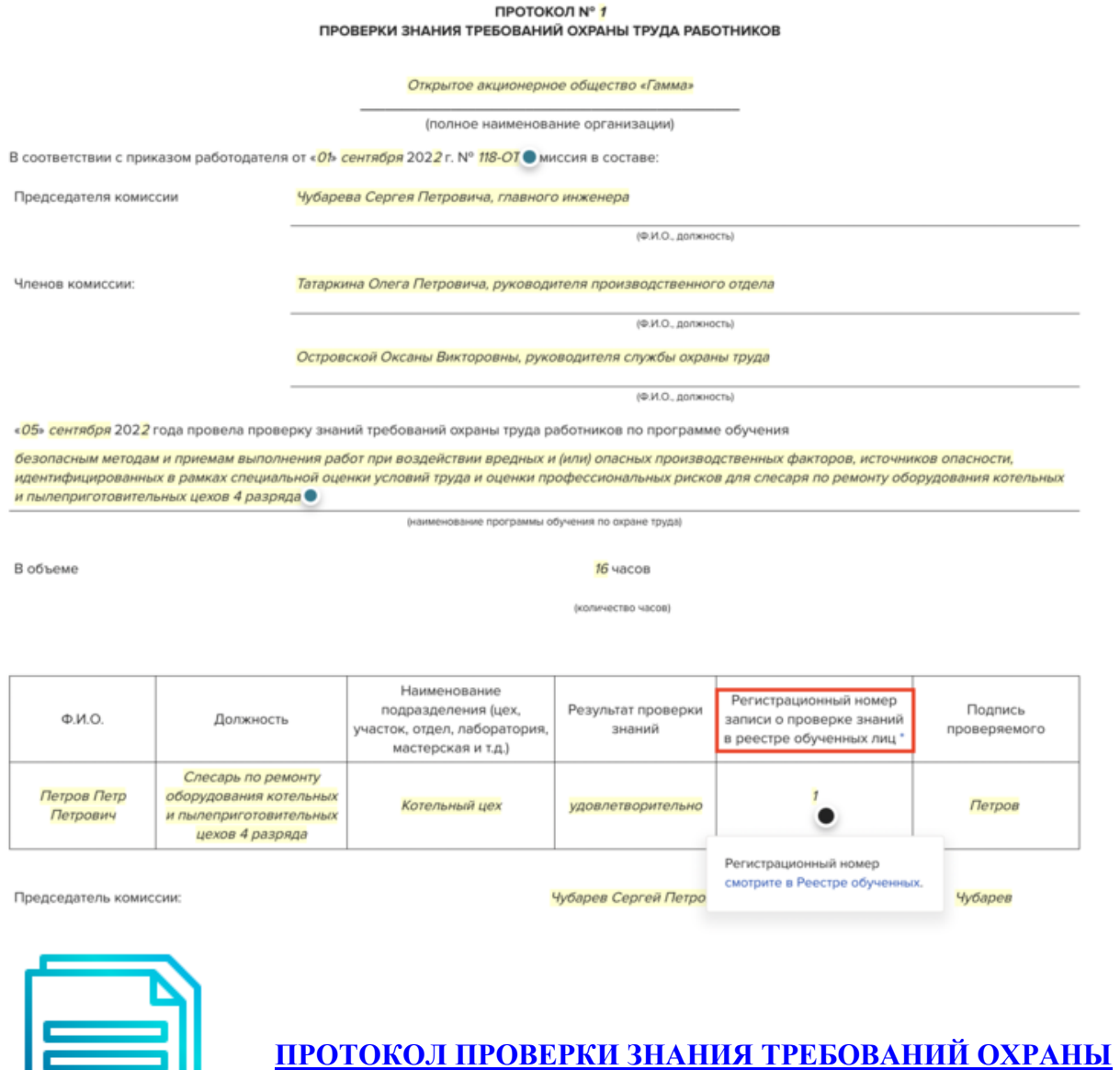

**[ТРУДА](https://vip.1otruda.ru/#/document/118/121668/)**

Какой номер присвоить протоколу проверки знаний

Номер [протокола](https://vip.1otruda.ru/#/document/118/121668/1678962140926/) присваивает работодатель согласно своей номенклатуре дел. Если проверка знания проходит в ЕИСОТ, то [номер протокола формируется автоматически.](https://vip.1otruda.ru/#/document/86/594287/) Учебный центр вписывает его в бумажный протокол.

# **Ответы на частые вопросы учебных центров**

## **Ситуация**

Должны ли учебные центры регистрироваться в реестре Минтруда

Нет, но у них должен быть доступ к личному кабинету по охране труда.

Учебный центр подает заявку на сайте Минтруда, чтобы получить доступ в личным кабинет по охране труда. Через личный кабинет учебный центр заносит сведения об обученных работниках и назначает тестирование отдельным категориям учащихся ( [п. 78](https://vip.1otruda.ru/#/document/99/727688582/XA00MAA2MO/)  [Порядка обучения № 2464\)](https://vip.1otruda.ru/#/document/99/727688582/XA00MAA2MO/). Как учебным центрам зарегистрироваться в личном кабинете работодателя по охране труда, [читайте в материале.](https://vip.1otruda.ru/#/document/12/468326/)

У учебного центра должна быть аккредитация в соответствии в [постановлением](https://vip.1otruda.ru/#/document/99/727638447/)  [Правительства от 16.12.2021 № 2334.](https://vip.1otruda.ru/#/document/99/727638447/)

### **Ситуация**

Как учебным центрам зарегистрироваться в личном кабинете работодателя по охране труда

Учебный центр может создать рабочее место пользователя ФГИС СОУТ, если получил аккредитацию согласно [постановлению Правительства от 16.12.2021 № 2334.](https://vip.1otruda.ru/#/document/99/727638447/)

Чтобы подать заявку на регистрацию выполните 5 шагов.

- 1. [Откройте сайте Минтруда раздел «Заявка на создание пользователя»;](https://akot.rosmintrud.ru/usercreaterequest/Create)
- 2. Выберите учебный центр по Реестру ОТ.

## Заявка на создание пользователей

Руководство по настройке рабочего места пользователя ФГИС СОУТ

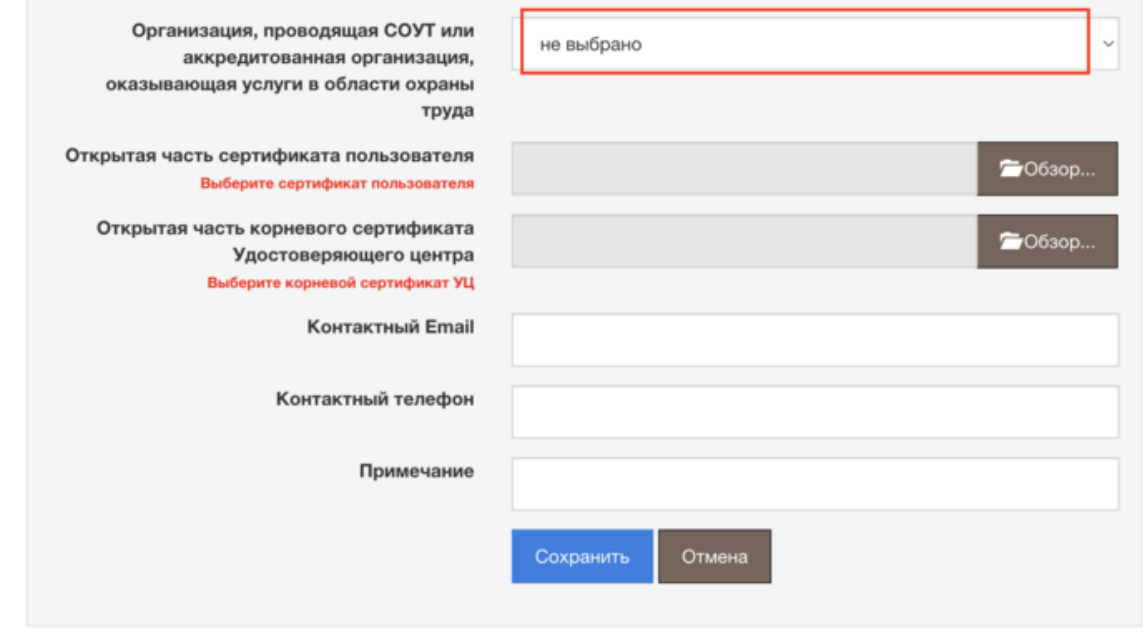

3. Загрузите открытую часть сертификата пользователя. Открытый ключ находится в сертификате проверки электронной подписи. Эта часть ключевой пары представляет собой уникальный набор символов, который формируется криптопровайдером.

Чтобы сохранить открытую часть сертификата пользователя на ПК:

- 1. Откройте Панель управления Рутокен («Пуск/Панель управления/Панель управления Рутокен»).
- 2. Перейдите на вкладку «Сертификаты».
- 3. Выберите ЭП, по которой нужно выгрузить открытый ключ, и нажмите «Экспортировать».

4. Загрузите открытую часть корневого сертификат Удостоверяющего центра. Это файл, который хранит информацию об УЦ: название, ИНН, адрес, срок действия сертификата, какой алгоритм шифрования использует УЦ. Эту информацию смотрит криптопровайдер, когда проверяет электронную подпись пользователя.

5. Впишите контактные данные: Email и телефон, и нажмите «Сохранить».

#### **[ПОДАТЬ ЗАЯВКУ](https://akot.rosmintrud.ru/usercreaterequest/Create)**

Срок для обработки заявки не установлен, вам придет уведомление на указанный Email. Если уведомление долго не приходит, не беспокойтесь, обработка заявки может занимать продолжительное время.

### **Ситуация**

Как учебным центрам передавать в Реестр обученных сведения о проверке знания работодателей и работников

Чтобы передавать сведения о проверке знания требований охраны труда работодателей и работников, директор учебного центра [получает доступ к Личному кабинету.](https://vip.1otruda.ru/#/document/16/132738/dfasbgdqty/)

Далее работник учебного центра с правами администратора в ЛКОТ авторизуется в ЕИСОТ, переходит во вкладку «Реестр», далее в «Записи, ожидающие добавления в Реестр» и нажимает кнопку «Создать».

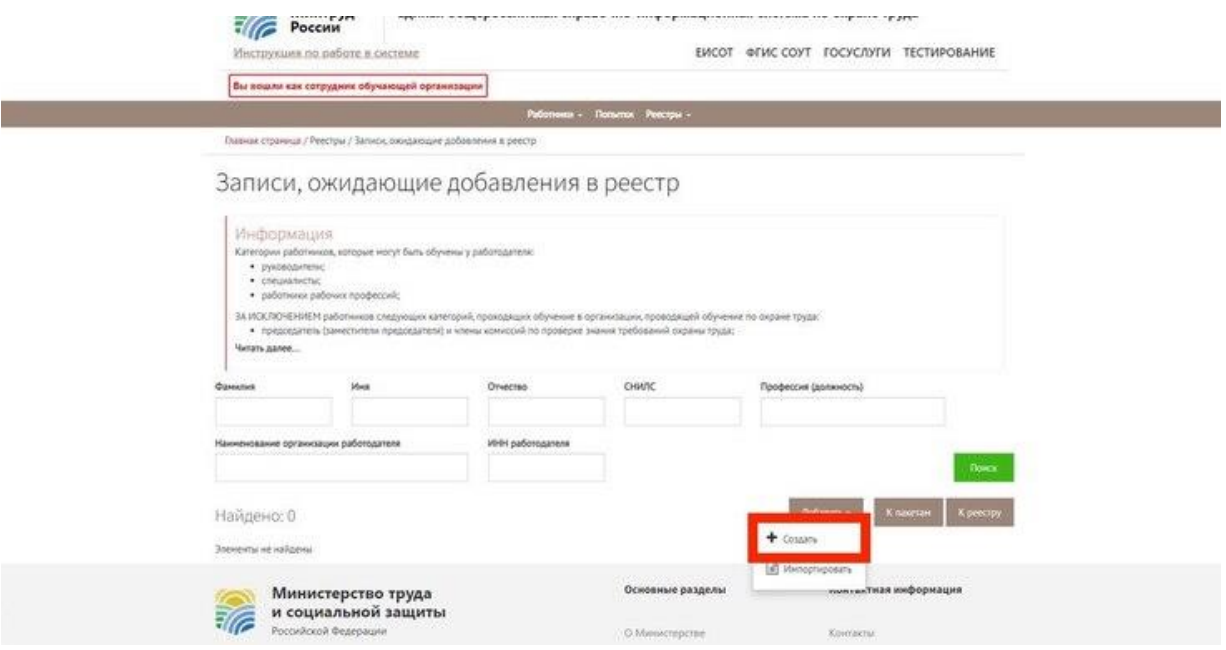

Далее ответственный загружает в ЕИСОТ сведения о проверке знания требований охраны труда работодателей и работников [\(подп «а» п. 118 Порядка обучения № 2464\)](https://vip.1otruda.ru/#/document/99/727688582/XA00MBO2NM/):

- Ф.И.О. работника, СНИЛС работника, профессия (должность) работника, прошедшего обучение по охране труда, ИНН работодателя;
- наименование программы обучения по охране труда;
- результат проверки знания требований охраны труда: «удовлетворительно» или «неудовлетворительно»;
- дата проверки знания требований охраны труда;
- номер протокола проверки знания требований охраны труда.

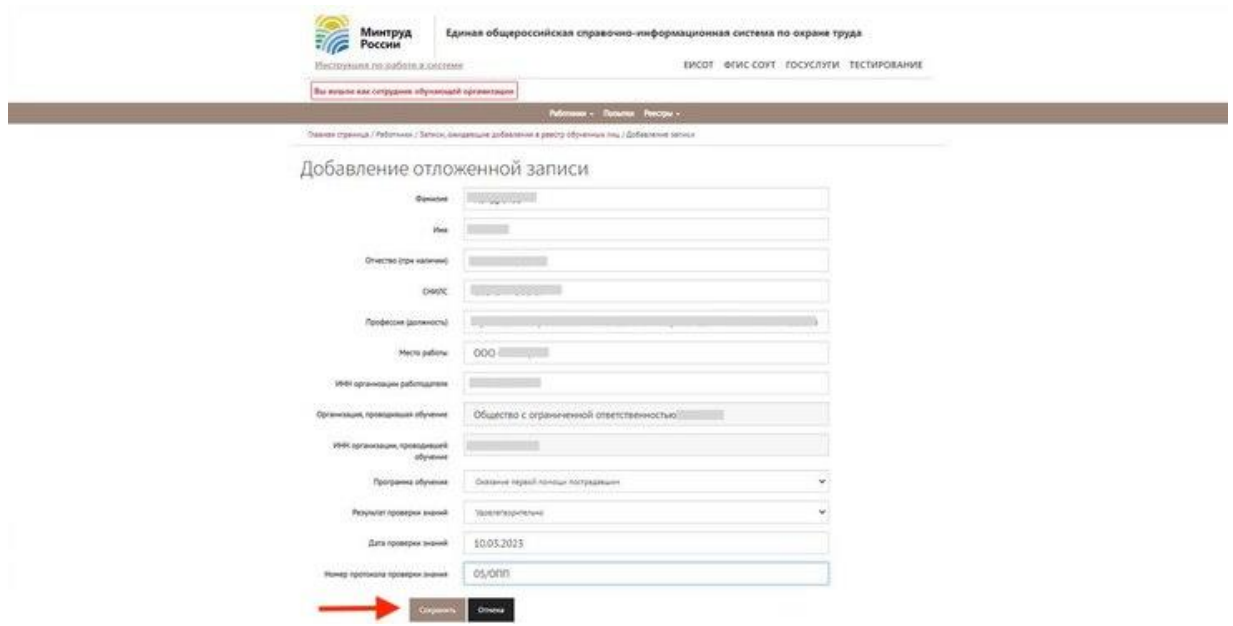

Затем данные из ЛКОТ направляют в Реестр обученных. Как проверить, появились ли данные в Реестре, [смотрите в материале.](https://vip.1otruda.ru/#/document/16/132738/dfasro499a/)

В протокол проверки знания обученного вносят регистрационный номер, который указывают в Реестре обученных. Номер найдете в ЛКОТ. Во вкладке «Реестры» выберите «Реестр обученных по охране труда лиц».

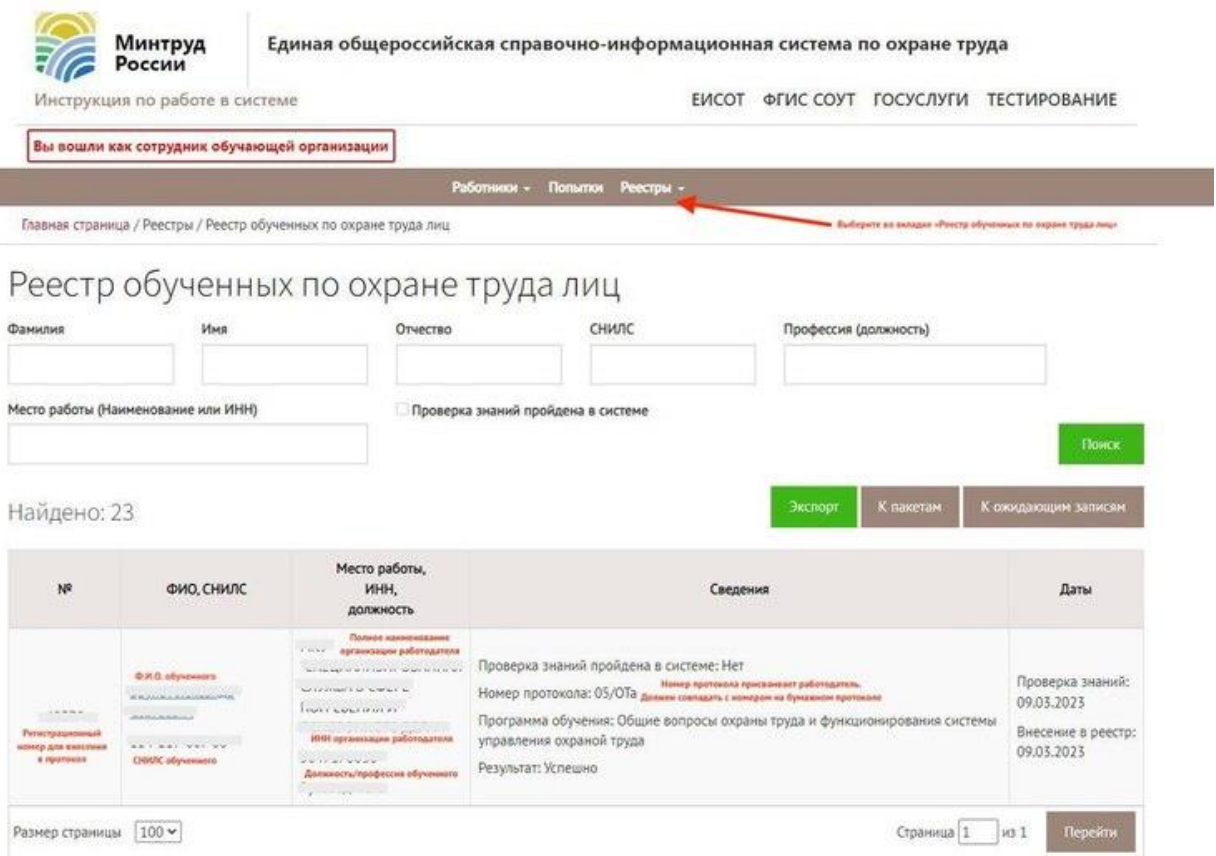

# **Что грозит, если не передать данные в Реестр обученных**

Если не передать данные в Реестр обученных, работодатель нарушит требования охраны труда. Это влечет за собой административную ответственность по [части 1](https://vip.1otruda.ru/#/document/99/901807667/XA00MHM2OG/) статьи 5.27.1 КоАП. Размер штрафа зависит от того, на кого накладывают штраф:

- для должностных лиц от 2000 до 5000 руб.;
- индивидуальных предпринимателей от 2000 до 5000 руб.;
- юридических лиц от 50 000 до 80 000 руб.

Инспектор ГИТ может наложить штраф по [части 3](https://vip.1otruda.ru/#/document/99/901807667/XA00S3K2P6/) статьи 5.27.1 КоАП за работника, которого допустили к работе без прохождения обучения охране труда в установленном порядке. Сумма штрафа:

- для должностных лиц от 15 000 до 25 000 руб.;
- индивидуальных предпринимателей от 15 000 до 25 000 руб.;

• юридических лиц – от 110 000 до 130 000 руб.

© Материал из Справочной системы «Охрана труда» https://vip.1otruda.ru Дата копирования: 24.04.2023